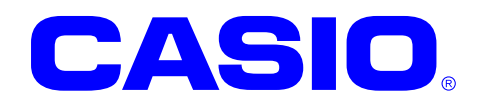

# **IT-300** シリーズ

## **Windows Embedded Handheld**  ファーストステップガイド

このガイドは、IT-300 Windows Embedded Handheld のアプリケーション開発者向けの開 発ガイドブックです。 IT-300 と開発環境との 接続手順、および IT-300 のアプリケーション を開発する上で必要となるカシオ提供の SDK に関するインストール方法やテスト方法につ いて記載します。

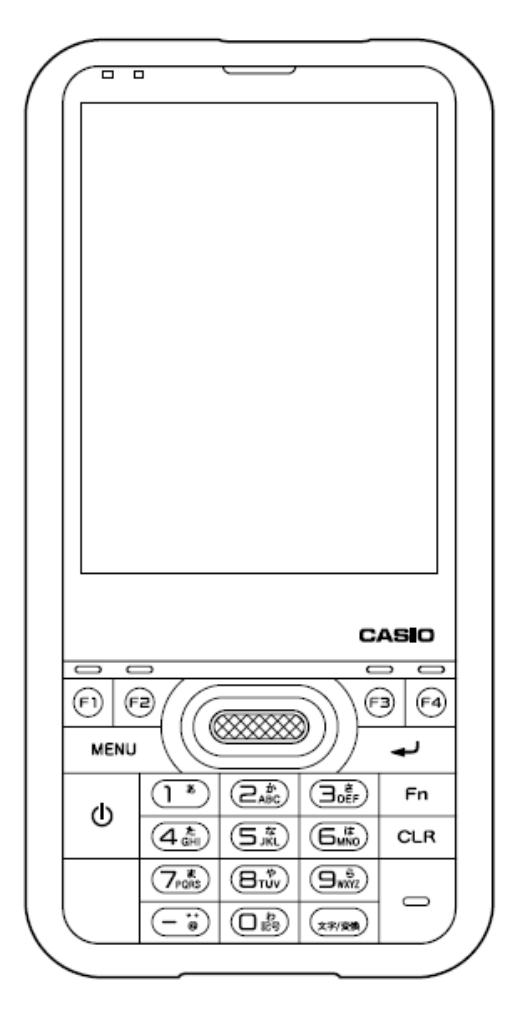

#### ご注意

- ●このソフトウェアおよびマニュアルの、一部または全部を無断で使用、複製することはできません。
- ●このソフトウェアおよびマニュアルは、本製品の使用許諾契約書のもとでのみ使用することができます。
- ●このソフトウェアおよびマニュアルを運用した結果の影響については、一切の責任を負いかねますのでご了 承ください。
- ●このソフトウェアの仕様、およびマニュアルに記載されている事柄は、将来予告なしに変更することがありま す。
- ●このマニュアルの著作権はカシオ計算機株式会社に帰属します。
- 本書中に含まれている画面表示は、実際の画面とは若干異なる場合があります。予めご了承ください。

© 2011-2014 カシオ計算機株式会社

Microsoft, MS, ActiveSync, Active Desktop, Outlook, Windows, Windows NT, および Windows ロゴは、米国 Microsoft Corporation の米国およびその他の国における登録商標または商標です。Microsoft 社の製品は、OEM 各社に、Microsoft Corporation の 100%出資子会社である Microsoft Licensing, Inc.によりライセンス供与されています。

## 変更履歴

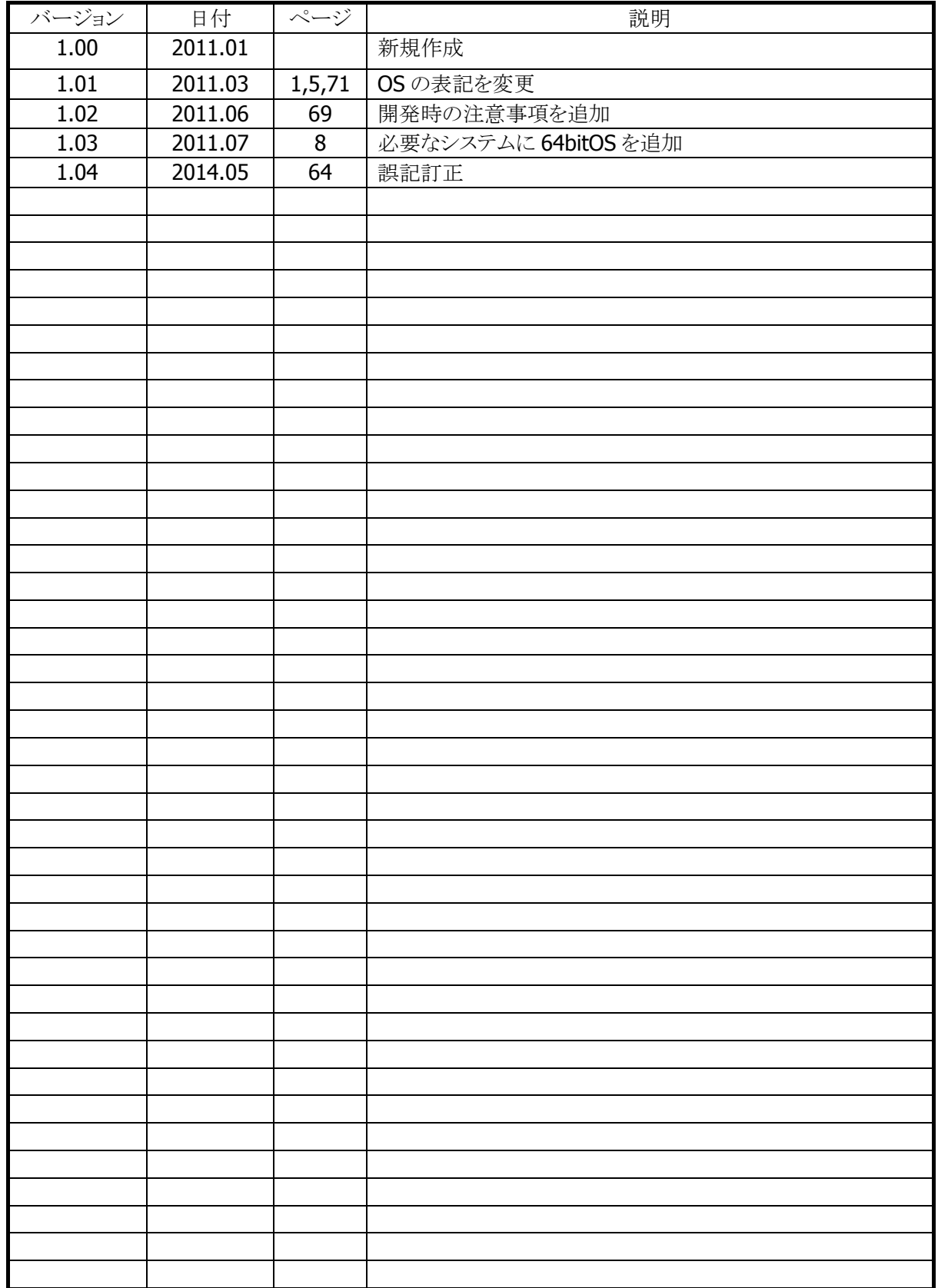

## 目次

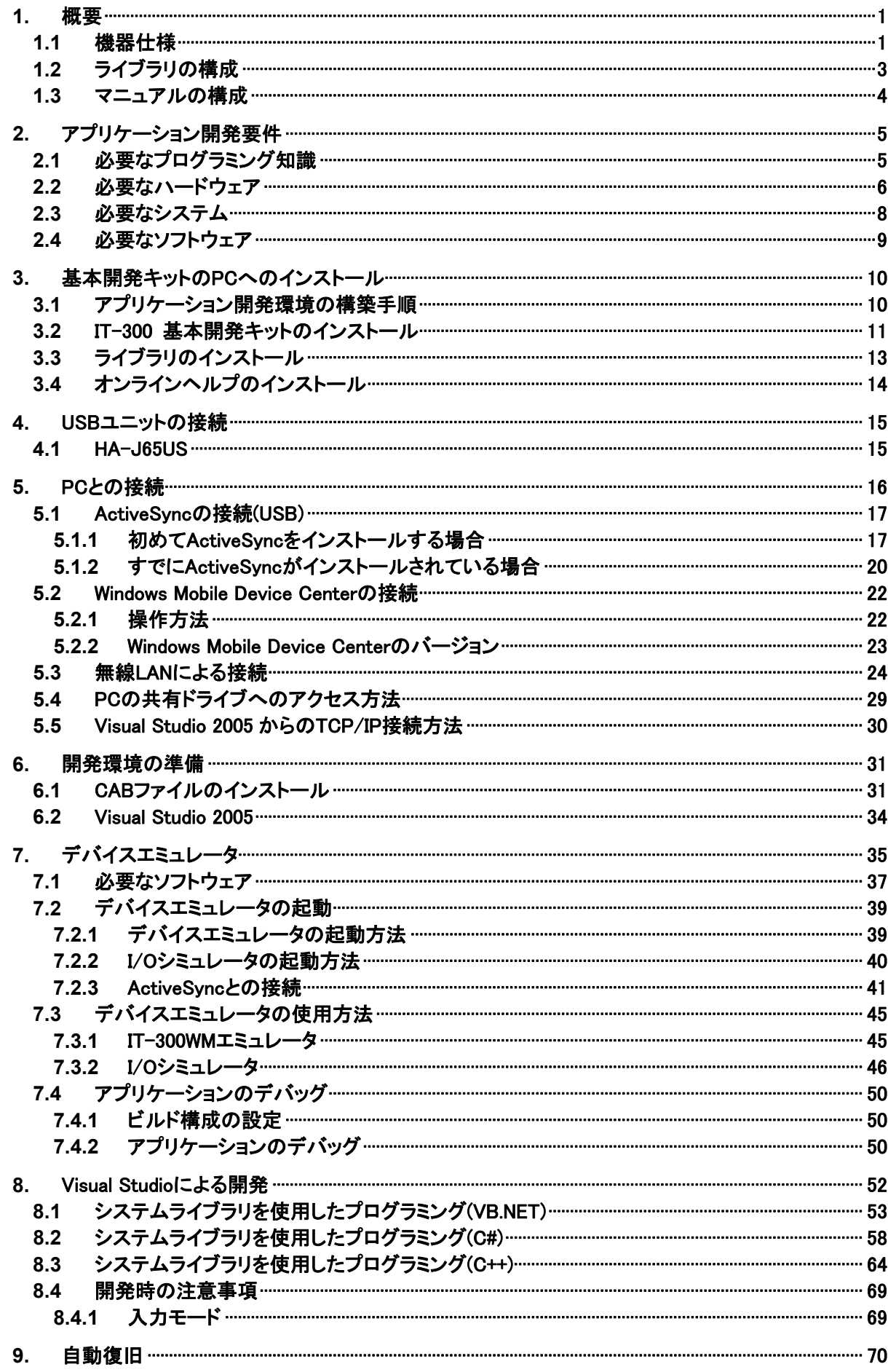

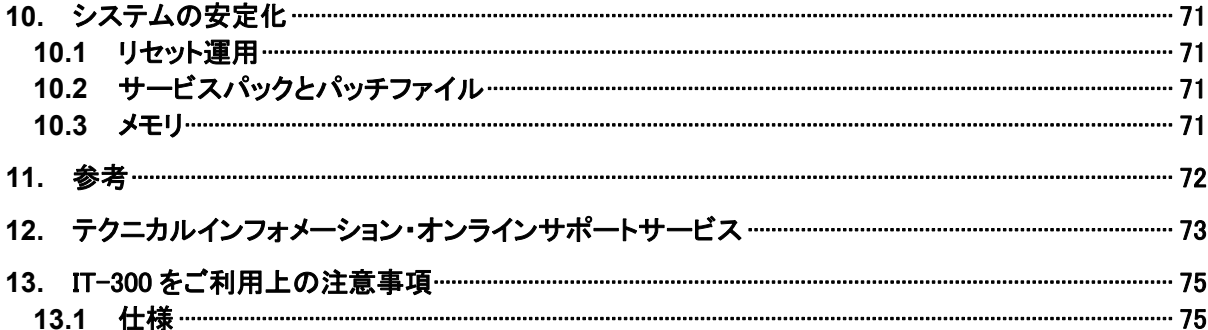

## <span id="page-6-1"></span><span id="page-6-0"></span>1. 概要

本書は、Windows Embedded Handheld OS がインストールされている IT-300 のアプリケーション開発者 向けの開発ガイドブックです。

IT-300 と開発環境との接続手順、および IT-300 のアプリケーションを開発する上で必要となるカシオ提 供の SDK に関するインストール方法やテスト方法について記載します。

IT-300 はパワフル、かつ多彩な機能を搭載した機種の 1 つであり、特に小売業/ 物流業/ 駐車場 /医療 関連をはじめとする分野での運用に適しています。

## <span id="page-6-2"></span>1.1 機器仕様

IT-300 の主な仕様を以下に示します。詳細な仕様については、「IT-300 ハードウェアマニュアル」を参 照してください。

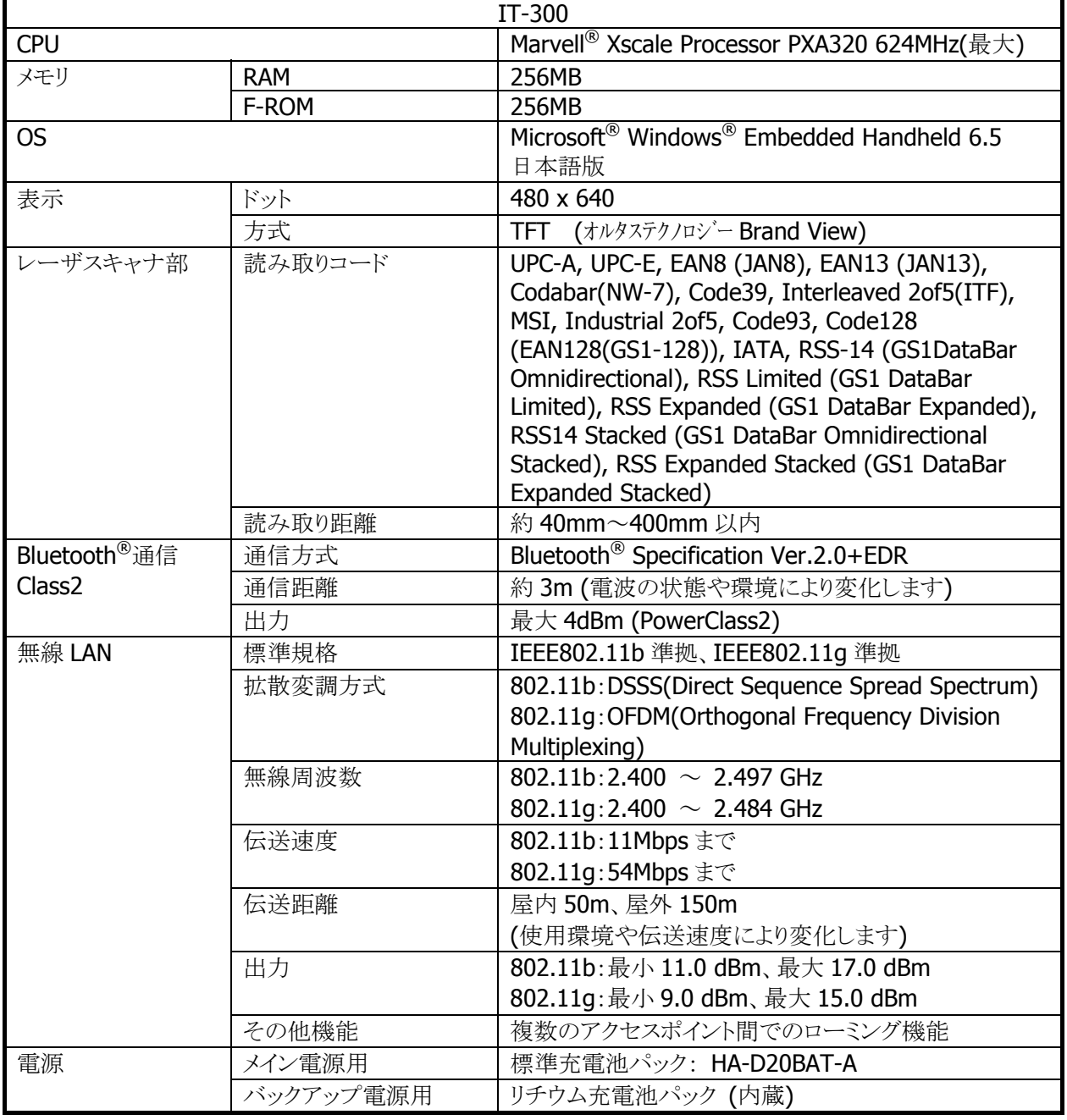

#### 機器仕様

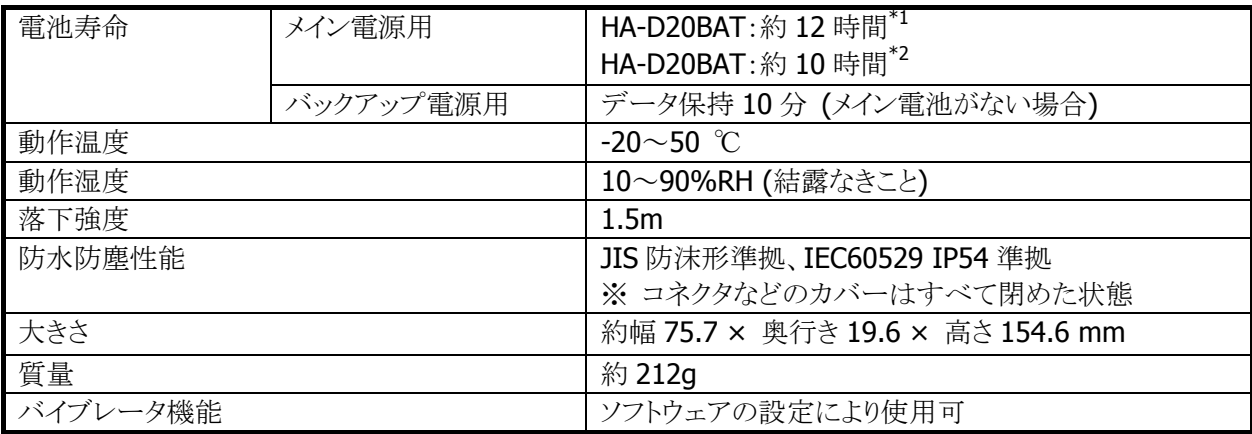

※ 1 CPU スピード設定が自動パワーセーブモードでバックライト OFF、待機:キー入力:スキャンが 20:1: 1 の場合

※ 2 CPU スピード設定が自動パワーセーブモードでバックライト OFF、待機:キー入力:スキャン:無線が 20:1:1:1 の場合

## <span id="page-8-1"></span><span id="page-8-0"></span>1.2 ライブラリの構成

IT-300 基本開発キットで提供される、ライブラリの一覧を以下に示します。

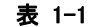

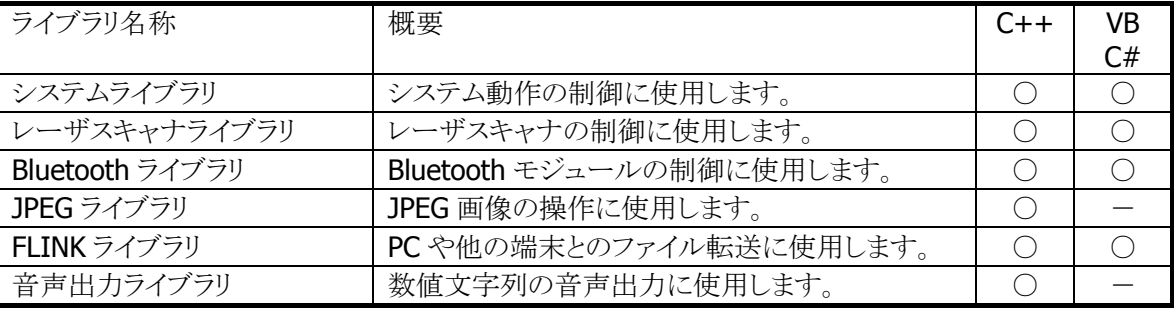

※ 上の表では、下記の略語を使用しています。

C++ : Visual C++

VB : Visual Basic.NET

C# : Visual C#

- : サポートしています<br>- : サポートしていませ
- : サポートしていません

ダイナミックリンクライブラリの名称は下記のとおりです。

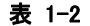

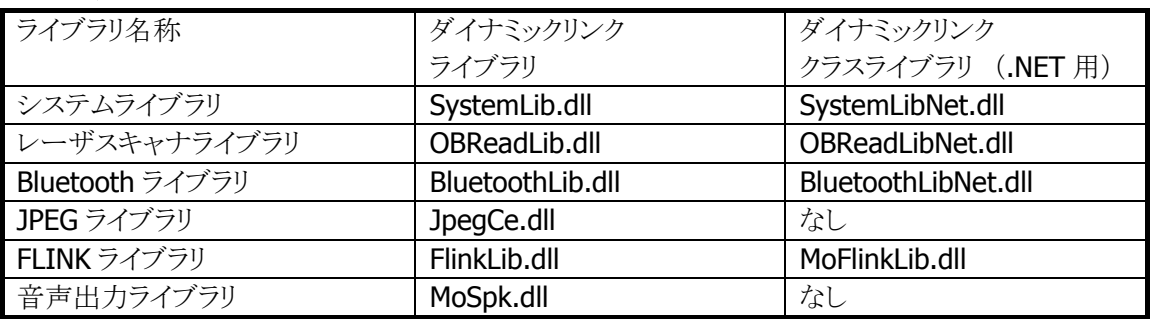

## <span id="page-9-1"></span><span id="page-9-0"></span>1.3 マニュアルの構成

IT-300 基本開発キットで提供される、マニュアルの一覧を以下に示します。

#### 表 1-3 IT-300 マニュアル

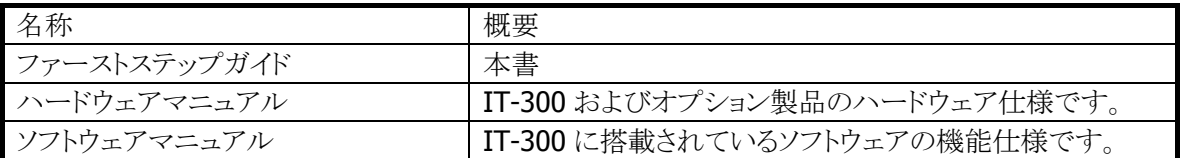

#### 表 1-4 ライブラリマニュアル

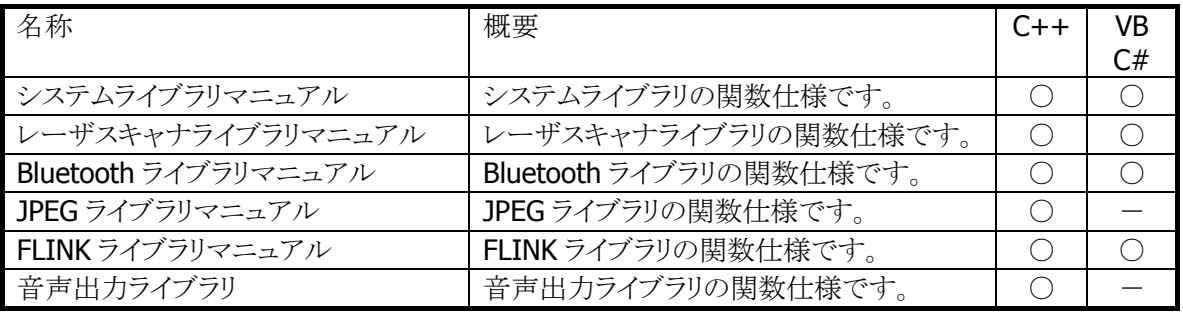

※ 上の表では、下記の略語を使用しています。

- C++ : Visual C++
- VB : Visual Basic.NET
- C# : Visual C#
- : サポートしています
- : サポートしていません

## <span id="page-10-2"></span><span id="page-10-1"></span>2. アプリケーション開発要件

## <span id="page-10-0"></span>2.1 必要なプログラミング知識

IT-300 のアプリケーションを開発するためには、以下のいずれかの開発言語によるプログラミング技術が 必要です。

- Visual C++
- Visual Basic.NET
- Visual C#

C 言語で作成されたアプリケーションは、ネイティブ環境で動作するため、高速動作が可能です。 対して、Visual Basic、C#で開発されたアプリケーションは、マネージコードのため、多少動作が遅くなりま す。

さらに、以下の技術知識があることが望ましいです。

- Windows Embedded CE (Windows Embedded Handheld 含む)
- ActiveSync
- Windows Mobile Device Center
- Active Server Pages、Web プログラミング
- SQL Server、SQL Server Compact Edition
- その他ネットワーク関連

## <span id="page-11-1"></span><span id="page-11-0"></span>2.2 必要なハードウェア

**[IT-300]** 

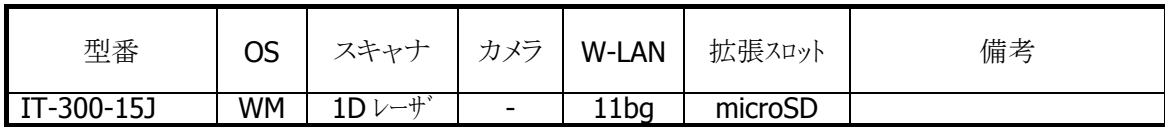

#### **[**充電池パック**]**

● HA-D20BAT-A (標準充電池パック)

**[I/O**ボックス**]** 

- HA-J65US (USB ユニット)
- HA-J80USBM (ミニ USB ケーブル)

#### [別売品一覧]

- HA-J65US (USB ユニット)
- 

**• AD-S15050B** (本体(USB ユニット)用 AC アダプタ)

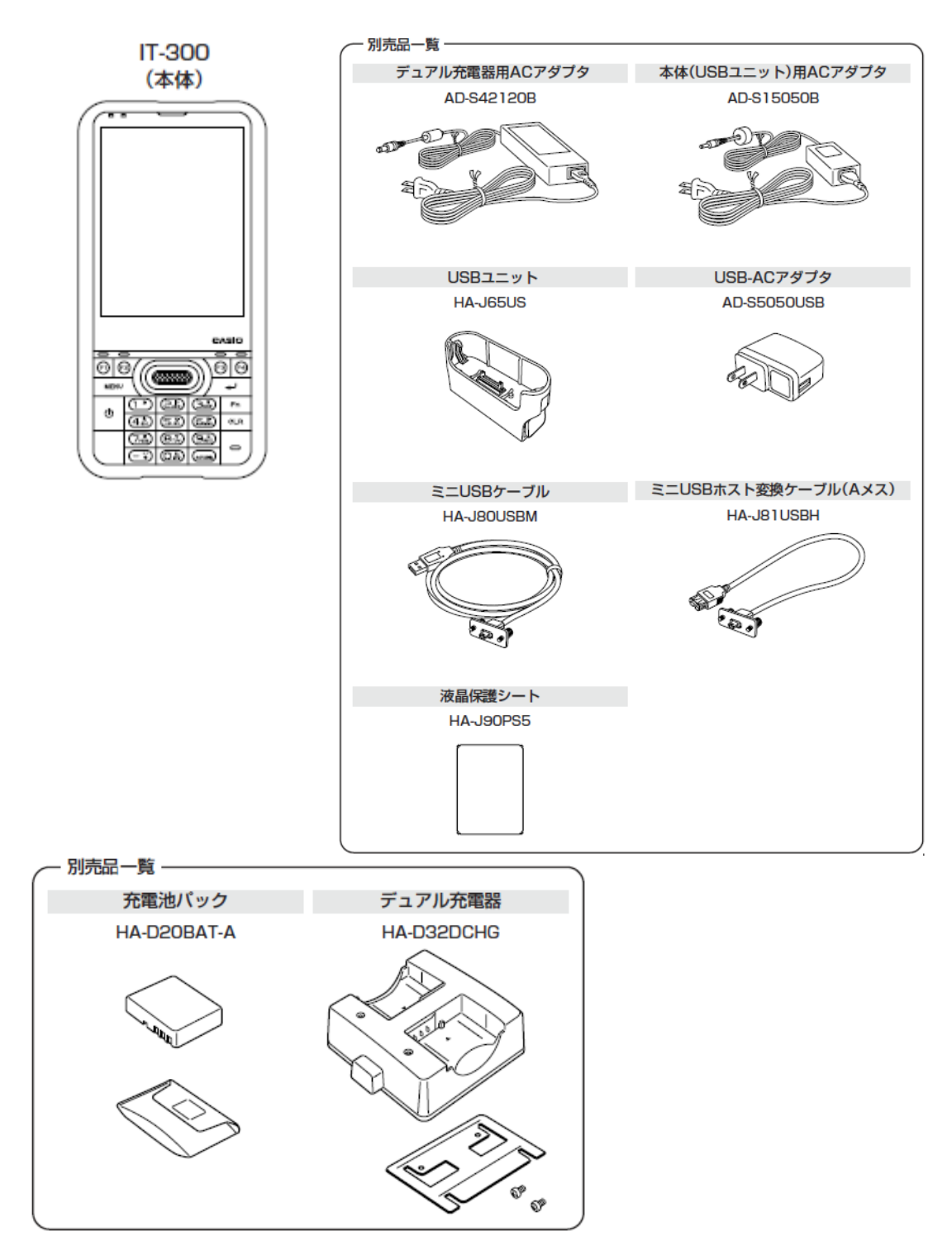

本体、別売品一覧

## <span id="page-13-1"></span><span id="page-13-0"></span>2.3 必要なシステム

#### 日本語オペレーティングシステム

#### • 32bit

Microsoft Windows XP Professional Service Pack 2 以上 または Microsoft Windows 2003 Server Service Pack 1 以上 または Microsoft Windows Vista Service Pack 2 以上 (Business / Ultimate) または Microsoft Windows 7 Service Pack 1 以上 (Professional / Ultimate) または Microsoft Windows Server 2008 Service Pack 1 以上

• 64bit

Microsoft Windows 7 Service Pack 1 以上 (Professional / Ultimate) または Microsoft Windows Server 2008 Service Pack 1 以上

#### コンピュータ本体

PentiumⅢ 1GHz 相当以上のプロセッサを搭載したパーソナル コンピュータ (PC-9800 / PC-9821 シリーズには対応しておりません)

#### メモリ

256MB 以上(512MB 以上を推奨)

#### ハード ディスク容量

インストールドライブ 2.7GB 以上の空き容量 システムドライブ 1.5GB 以上の空き容量 (必要なハードディスクの空き容量はお使いのシステムの環境、およびインストールの方法によって異なり ます。カスタムインストールを実行する場合、選択するオプションによって、必要となるハードディスクの容 量も異なります。)

## <span id="page-14-1"></span><span id="page-14-0"></span>2.4 必要なソフトウェア

IT-300 のアプリケーションを開発するためには、Microsoft 社の開発プラットフォーム、通信ソフト及び SDK が必要です。

#### 開発プラットフォーム

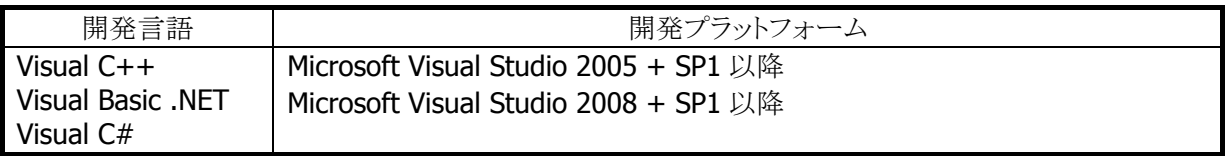

#### 通信ソフト

- Microsoft ActiveSync (Windows XP またはそれ以前の OS の場合) <sup>5</sup>[http://www.micro](#page-11-0)soft.com/downloads/details.aspx?displaylang=ja&FamilyID=9E641C34-6F7 F-404D-A04B-DC09F8141141
- Microsoft Windows Mobile Device Center 6.1 (Windows Vista 以降の OS の場合) <sup>5</sup>[http://www.mic](#page-13-0)rosoft.com/downloads/details.aspx?familyid=46F72DF1-E46A-4A5F-A791-09 F07AAA1914&displaylang=ja

#### **SDK**

- Microsoft Windows Mobile 6 Professional SDK (必須) <sup>5</sup>[http://www.micro](#page-14-0)soft.com/downloads/details.aspx?familyid=06111A3A-A651-4745-88EF-3D 48091A390B&displaylang=en
- Windows Mobile 6.5.3 Professional DTK (必須) http://www.microsoft.com/downloads/en/details.aspx?FamilyID=c0213f68-2e01-4e5c-a8b2-35 e081dcf1ca&displaylang=en
- Windows Mobile 6.5 Developer Tool Kit (任意) http://www.microsoft.com/downloads/details.aspx?displaylang=en&FamilyID=20686a1d-97 a8-4f80-bc6a-ae010e085a6e

## <span id="page-15-1"></span><span id="page-15-0"></span>3. 基本開発キットのPCへのインストール

## <span id="page-15-2"></span>3.1 アプリケーション開発環境の構築手順

IT-300 基本開発キットを使用して、アプリケーションを作成する手順を以下に示します。

#### **(1)** 開発プラットフォームのインストール

PC に、Microsoft 製の開発プラットフォーム及び SDK(Microsoft Windows Mobile 6 Professional SDK)をインストールします。 IT-300 基本開発キットは Visual Studio 2008 および Visual Studio 2005 に対応しています。 詳細については、「[2.4](#page-36-0) 必要なソフトウェア[」を参照してください。](#page-39-0)

#### **[\(2\)](#page-39-0)** 基本開発キットの**PC**へのインストール

PC に、カシオ製の IT-300 基本開発キットをインストールします。 また、必要に応じて、カシオ製の各種ライブラリをインストールします。 インストール方法については、「3.2 IT-300 [基本開発キットのインストール](#page-16-1)」を参照してください。

#### **(3) PC**との接続(**ActiveSync**または**Windows Mobile Device Center**のインストール)

PC と IT-300 を接続します。 PC に、Microsoft 製の ActiveSync(Windows XP および XP 以前の OS の場合)、または Windows Mobile デバイスセンター(Windows Vista の場合)をインストールします。 接続方法については、「[4.](#page-42-0) [I/Oボックスの接続](#page-44-0)」および「[5.](#page-44-0) PCとの接続[」を参照してください。](#page-45-0)

#### **[\(4\)](#page-45-0)** アプリケーション開発の準備

PC から、カシオ製ライブラリの IT-300 への転送等を行います。 操作方法については、「[6.](#page-46-0) 開発環境の準備[」を参照してください。](#page-50-0)

#### **[\(5\)](#page-50-0)** デバイスエミュレータの準備

PC で、カシオ製の IT-300 デバイスエミュレータが利用できるように準備します。 操作方法については、「[7.](#page-50-0) [デバイスエミュレータ](#page-51-0)」を参照してください。 デバイスエミュレータが必要でない場合は、(6)へ進んでください。

#### **(6)** アプリケーションの開発

(1)の開発プラットフォームを使用して、アプリケーションを開発します。 開発したアプリケーションは、(3)のツールを用いて、実機あるいはエミュレータに転送し、動作を確 認します。

操作方法については、「[8.](#page-55-0) [Visual Studioによる開発](#page-55-0)」を参照してください。

## <span id="page-16-1"></span><span id="page-16-0"></span>3.2 IT-300 基本開発キットのインストール

- ※ IT-300 基本開発キットをインストールする前に、「[2.4](#page-55-0) 必要なソフトウェア[」に示したソフトウェアをあら](#page-57-0) [か](#page-57-0)じめお手持ちのPCにインストールしておいてください。
- ※ IT-300 基本開発キットの Ver. 1.xx をご利用になっていた方は、Ver. 2.xx をインストールする前に、 Ver. 1.xx をアンインストールしてください。アンインストール後に、以下のフォルダにファイルが残って いる場合は、手動でファイルを削除してください。

C:¥Program Files¥CASIO¥MBSYS C:¥Program Files¥Windows CE Tools¥wce500

#### 起動画面

「IT-300 基本開発キット」の CD-ROMを PC のドライブに挿入すると、自動的に以下のメニュー画面が起 動します。

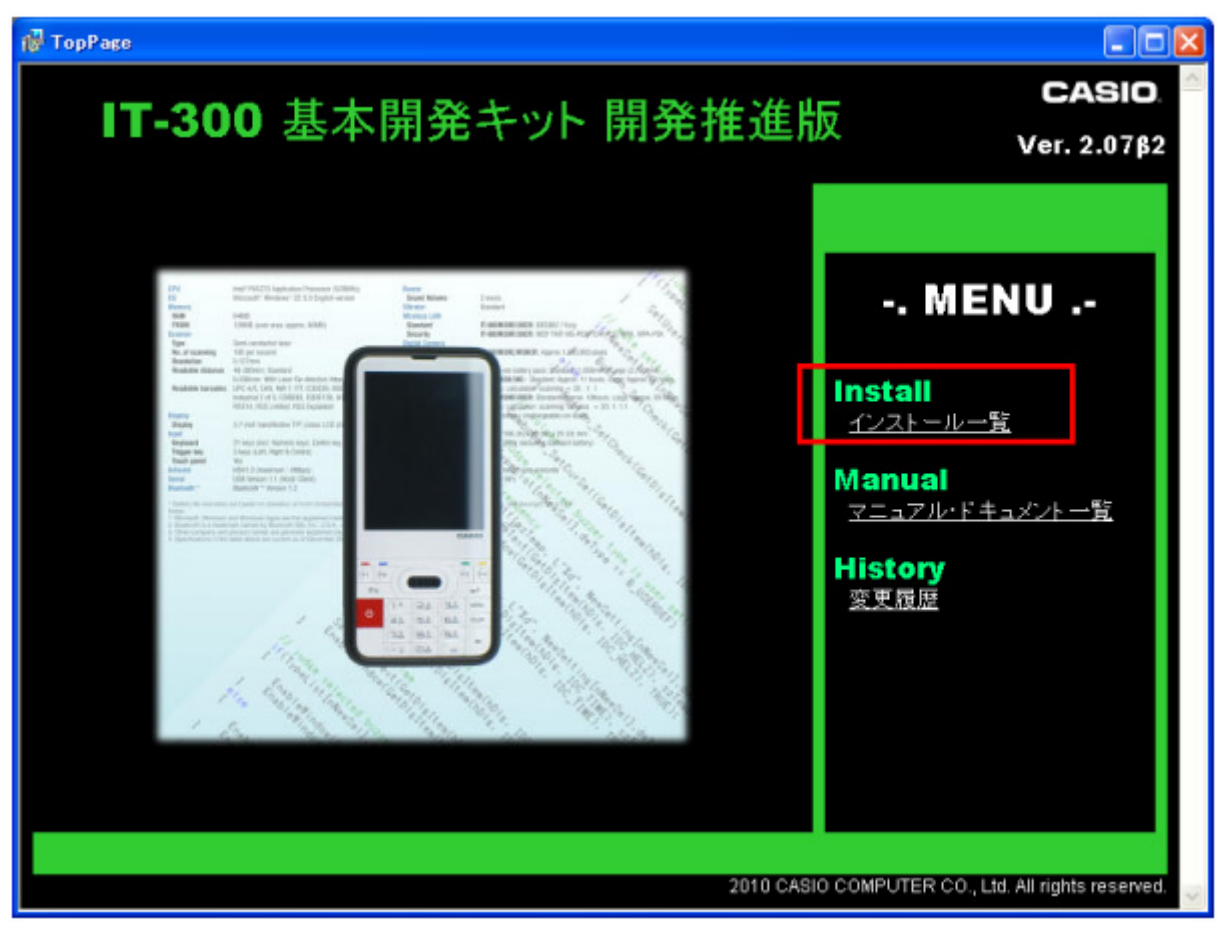

※ 画面中のバージョン番号は、お手持ちのインストール CD によって異なります。

「インストール一覧」をクリックしてください。

## インストールの選択

インストール対象を選択します。

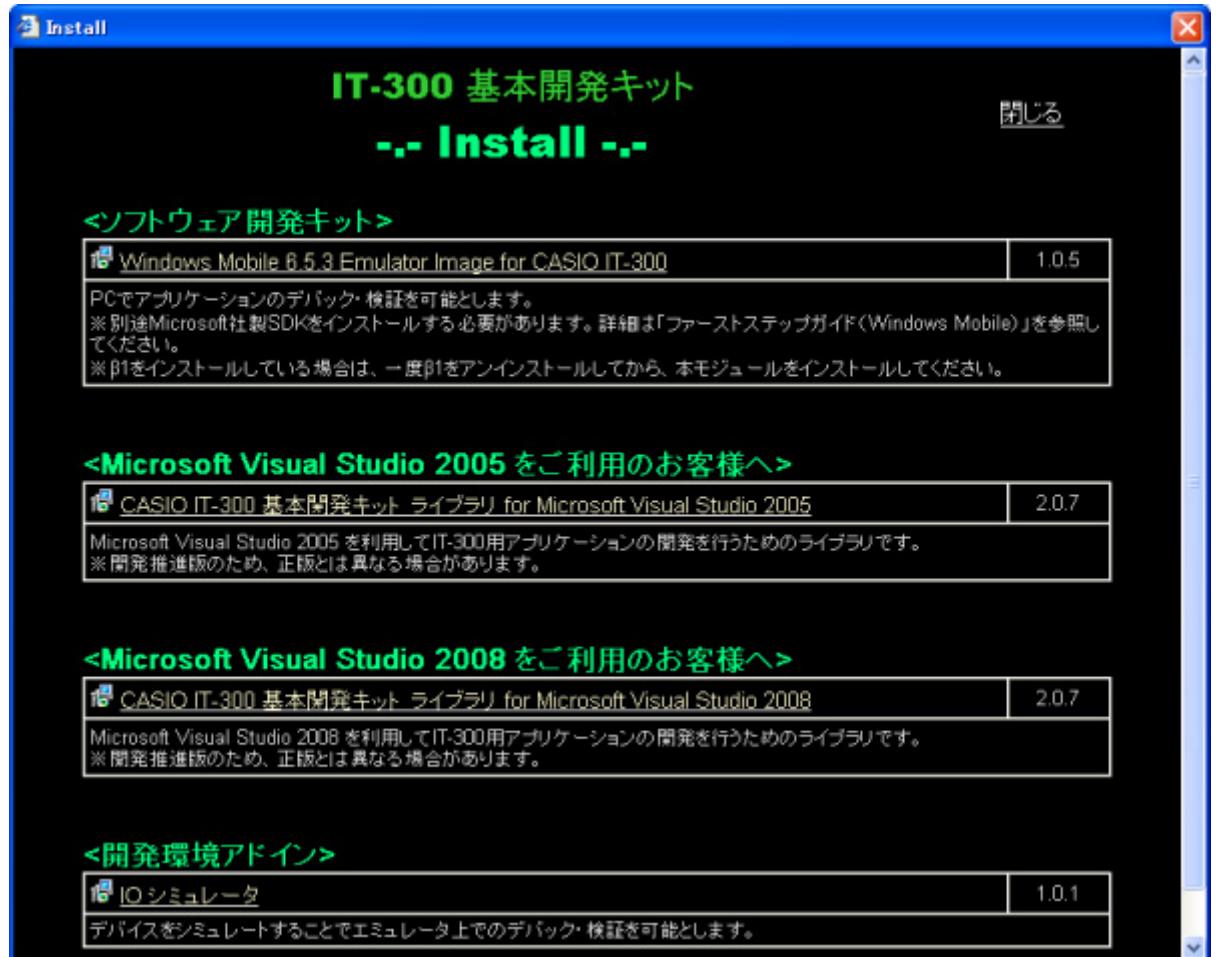

※ 画面中のバージョン番号は、お手持ちのインストール CD によって異なります。

お使いの開発環境にあった IT-300 基本開発キットライブラリ及びオンラインヘルプをインストールしてく ださい。

又、PC 上でアプリケーションのデバッグ・検証が必要な場合は上記の<ソフトウェア開発キット>をインスト ールしてください。

## <span id="page-18-1"></span><span id="page-18-0"></span>3.3 ライブラリのインストール

IT-300 で動作する各種のライブラリは、下記の開発プラットフォーム別に用意されています。

- Microsoft Visual Studio 2005
- Microsoft Visual Studio 2008

「**インストールー覧**」の画面から、お使いの開発プラットフォームに合わせてインストールしてください。

- ※ ライブラリをIT-300 にインストールする手順については、 「[6.1](#page-58-0) [CABファイルのインストール](#page-63-0)」を参照して [ください。](#page-63-0)
- ※ [Visu](#page-63-0)al C++用のヘッダーファイル(\*.h)とインポートライブラリファイル(\*.lib)は、下記のフォルダにイ ンストールされます。

ヘッダーファイル C:¥Program Files¥CASIO¥MBSYS¥include インポートライブラリファイル C:¥Program Files¥CASIO¥MBSYS¥lib¥ARMV4I

VisualStudio2005 を使用してWin32 アプリケーションの開発を行う場合には、「ツール(T)」>「オプ ション(O)**…**」メニューの「プロジェクトおよびソリューション」>「VC++ディレクトリ」で、プラットフォーム 「IT-300(ARMV4I)」に、上記フォルダを登録してください。

※ Visual Basic.NET、Visual C#用のクラスライブラリ DLL ファイル(\*.dll)は、下記のフォルダにインストー ルされます。

C:¥Program Files¥CASIO¥MBSYS¥WindowsCE

※ ライブラリを PC にインストールすると、ヘルプファイル(コンパイル済み HTML ヘルプ)も同時に、下記 のフォルダにインストールされます。

C:¥Program Files¥CASIO¥MBSYS¥HELP

ヘルプファイルは、[スタートメニュー]→[すべてのプログラム]→[カシオ 基本開発キット]→[ヘル プ]から参照できます。

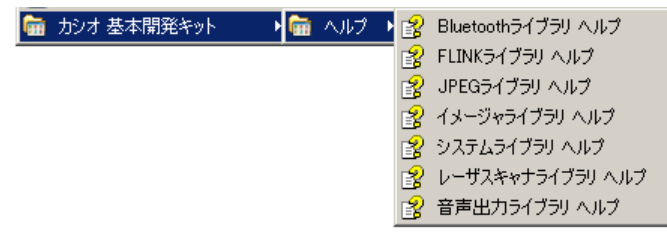

IT-300 基本開発キットで提供される、ライブラリの一覧については、「[1.2](#page-69-1) [ライブラリの構成](#page-74-1)」を参照してく ださい。

## <span id="page-19-1"></span><span id="page-19-0"></span>3.4 オンラインヘルプのインストール

ライブラリと同時にインストールされるヘルプファイルとは別に、下記の開発プラットフォーム別のオンライ ンヘルプも用意されています。

- Microsoft Visual Studio 2005
- Microsoft Visual Studio 2008

「インストール一覧」の画面から、お使いの開発プラットフォームに合わせてインストールしてください。

インストール完了後に Microsoft Visual Studio を起動し、[ヘルプ]→[目次] を選択すると、追加された ヘルプファイルが確認できます。

## <span id="page-20-1"></span><span id="page-20-0"></span>4. USBユニットの接続

この章では、USB ユニットを使用して、IT-300 とパソコンを、USB で接続する方法を説明します。

IT-300 への電源は USB ユニット(USB ケーブル接続で PC)から供給します。

## <span id="page-20-2"></span>4.1 HA-J65US

1. 図のように本機の低部に USB ユニットを差し込みます。

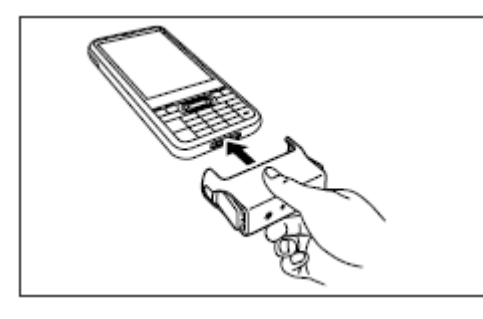

2. 取り付け後は、ストッパーによって確実にロックされていることを確認してください。

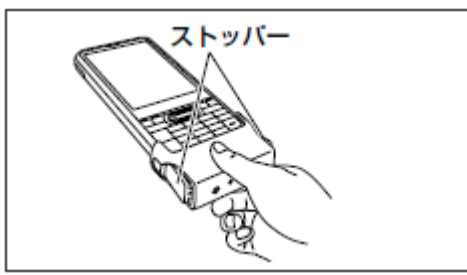

3. ミニ USB ケーブルを USB ユニットに接続し、パソコンへ接続します。

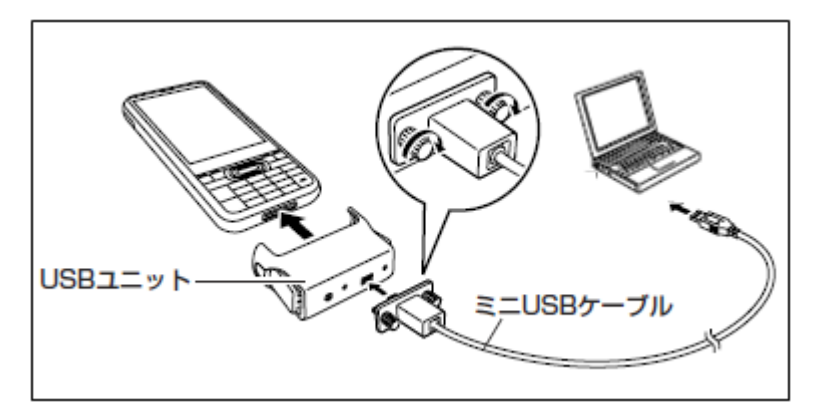

## <span id="page-21-1"></span><span id="page-21-0"></span>5. PCとの接続

アプリケーションの開発を行うにあたり、IT-300 と PC を接続するために、Microsoft 社の通信ツールを使 用します。

USB を使用する通信ツールは使用する OS によりツールが異なります。 お手持ちの PC にあわせて、下記のツールをご使用ください。

• ActiveSync (Windows XP および、それ以前の OS) Wndows XPおよび、それ以前のOSをご使用の場合は、IT-300 とPCを接続するために、ActiveSync を使用します。詳細については、「[5.1](#page-74-1) [ActiveSync](#page-75-0)の接続(USB)」を参照してください。 ActiveSync は下記 URL よりダウンロードできます。

<sup>5</sup>[http://www.microsoft.com/](#page-15-0)downloads/details.aspx?displaylang=ja&FamilyID=9E641C34 -6F7F-404D-A04B-DC09F8141141

• Windows Mobile Device Center (Windows Vista 以降の OS)

Windows Vista以降のOSをご使用の場合は、IT-300 とPCを接続するために、Windows Mobile Device Centerを使用します。詳細については、「[5.2](#page-76-1) [Windows Mobile](#page-76-1) Device Centerの接続」を参照 してください。

Windows Mobile Device Center は下記 URL よりダウンロードできます。 6[http://](#page-6-1)www.microsoft.com/japan/windowsmobile/prodinfo/mobility.mspx

## <span id="page-22-1"></span><span id="page-22-0"></span>5.1 ActiveSyncの接続(USB)

Windows XPおよび、それ以前のOSをご使用の場合は、ActiveSyncを使用して、IT-300 とPCを接続しま す(Windows Vista以降のOSをご使用の場合は、「[5.2](#page-76-1) [Windows Mobi](#page-76-1)le Device Centerの接続」を参照し てください)。

## <span id="page-22-2"></span>5.1.1 初めてActiveSyncをインストールする場合

#### [ActiveSync のインストール]

コピーライト等の質問に答えると右 の画面が出ますので、「インストー

ル(I)」を押します。

はじめに PC に ActiveSync をインストールします。 Microsoft 社よりダウンロードした MSI ファイルを起動します。

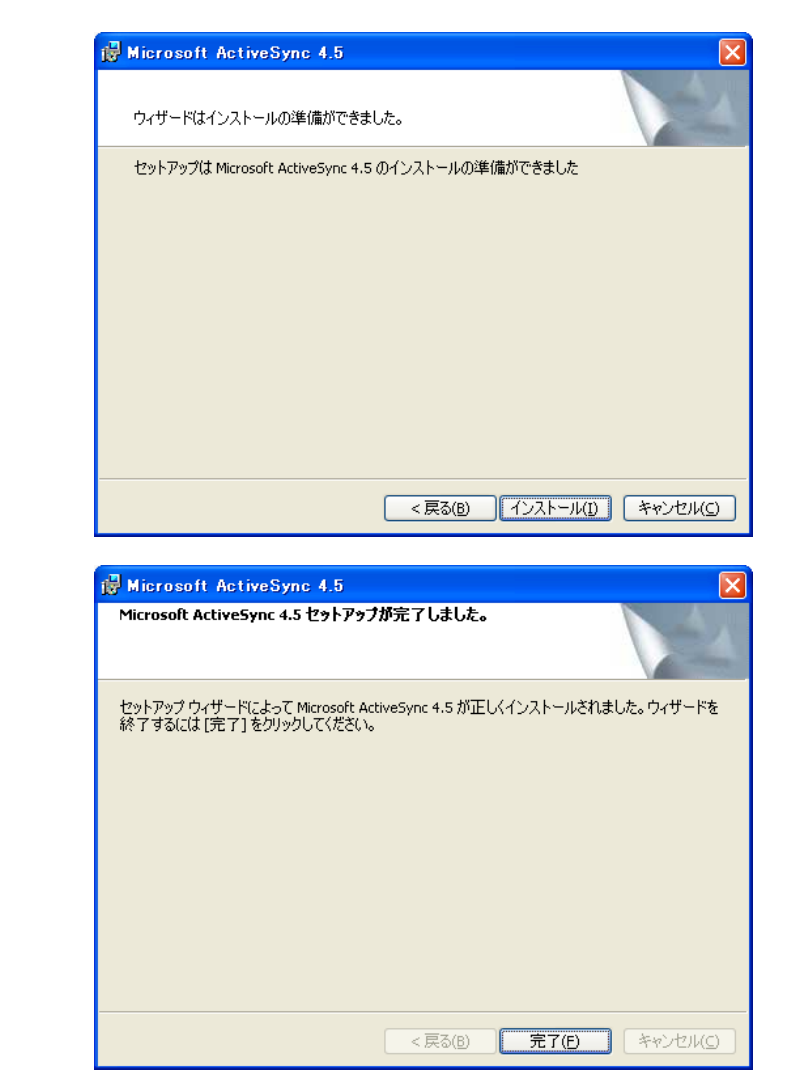

「完了(F)」を押します。

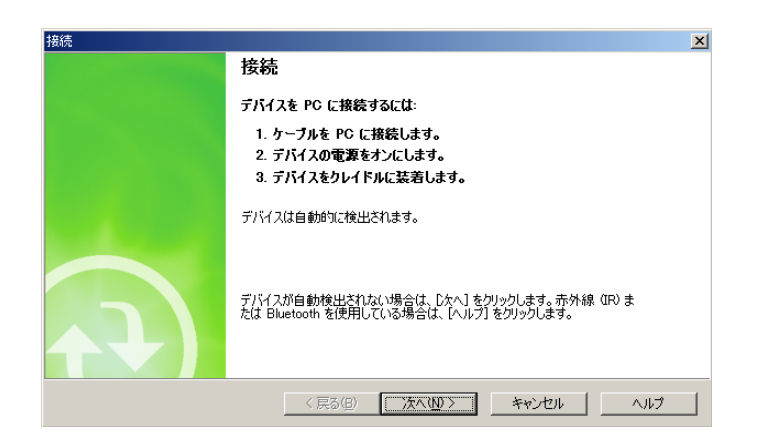

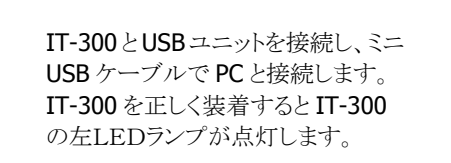

右図の状態で待機します。

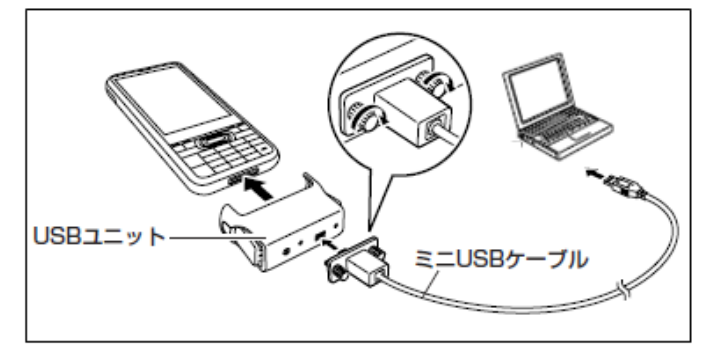

先ほど待機させたActiveSync画面 より「次へ(N)」を押します。

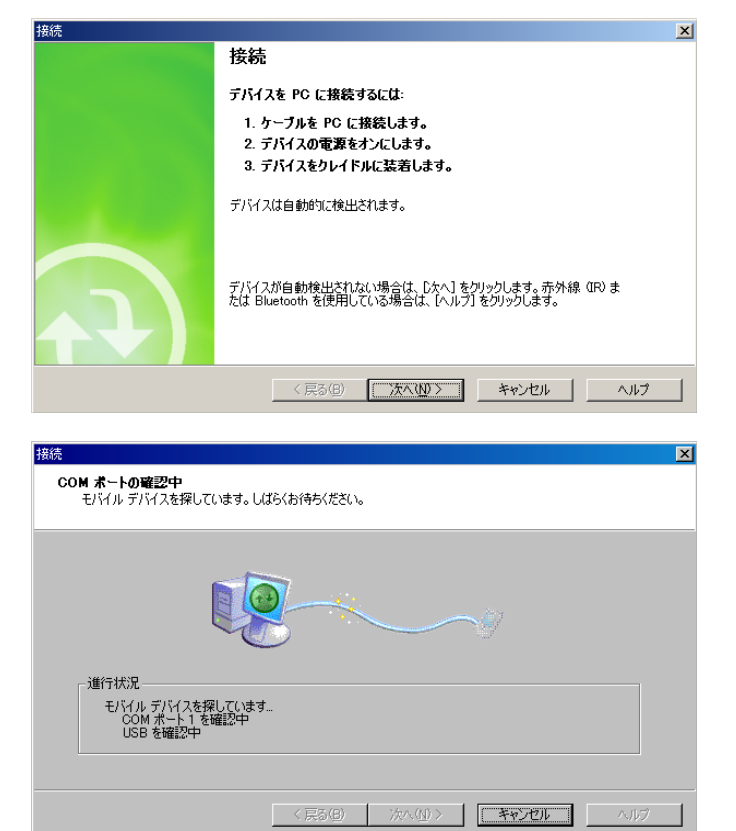

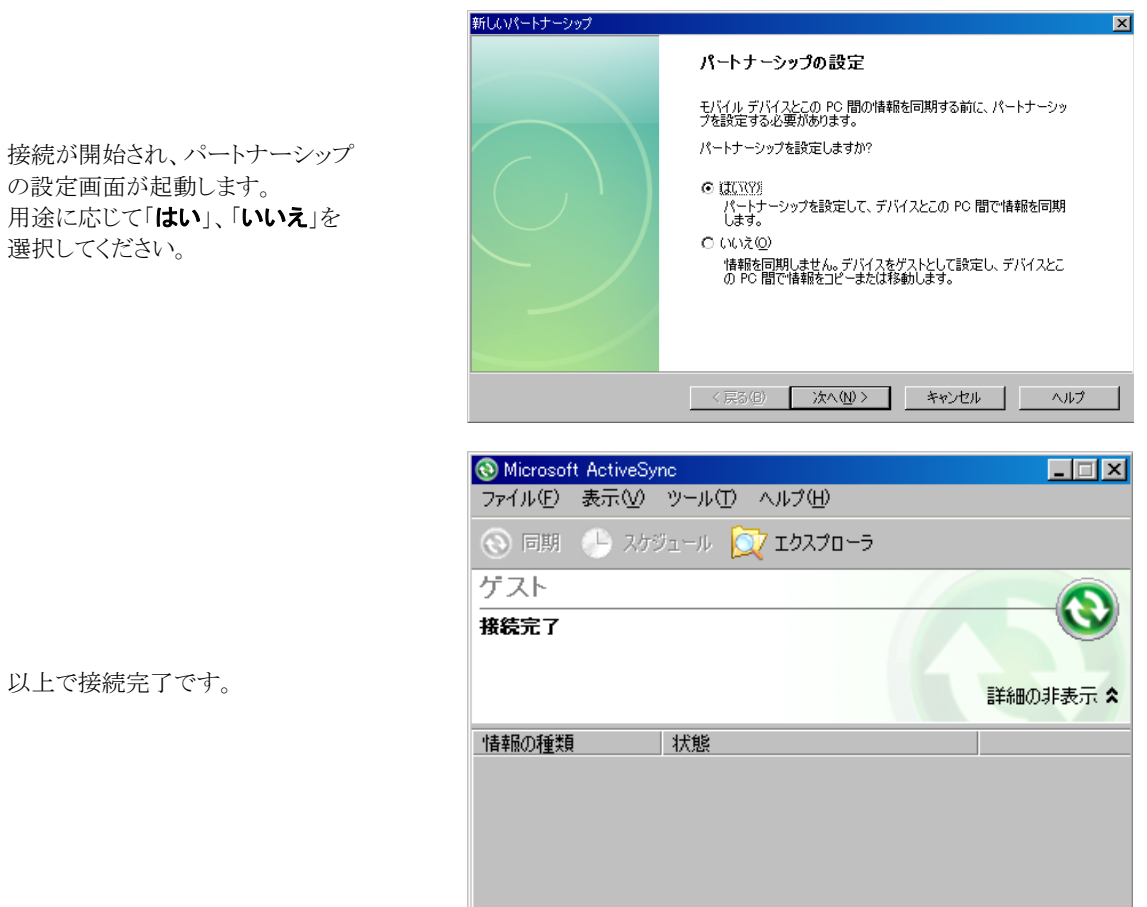

#### [使用上のご注意]

- USB ユニットの各端子は絶対にショートさせないでください。ショートさせると故障の原因となります。
- USB インターフェースでの通信中に振動や衝撃を与えないでください。通信が切れる原因となりま す。

## <span id="page-25-1"></span><span id="page-25-0"></span>5.1.2 すでにActiveSyncがインストールされている場合

IT-300 側のスタートメニューから 「ActiveSync」を選択します。 「メニュータブの接続**…**」画面にて、 PCとの接続方法が「USB Default」 となっていることを確認します。 「USB Default」になっていない場合 は、「USB Default」を選択し、「OK」 ボタンを押下してください。

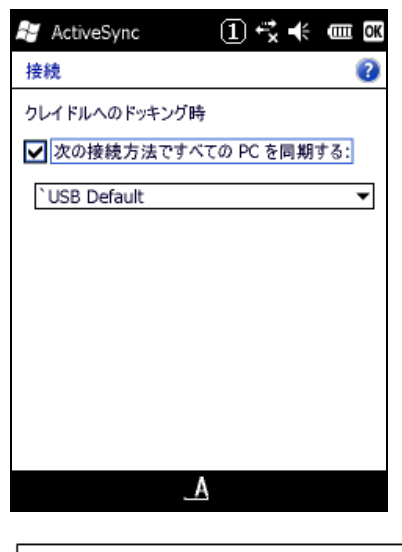

IT-300 と USB ユニットを接続し、ミニ USB ケーブルで PC と接続します。 IT-300 を正しく装着すると IT-300 の左LEDランプが点灯します。

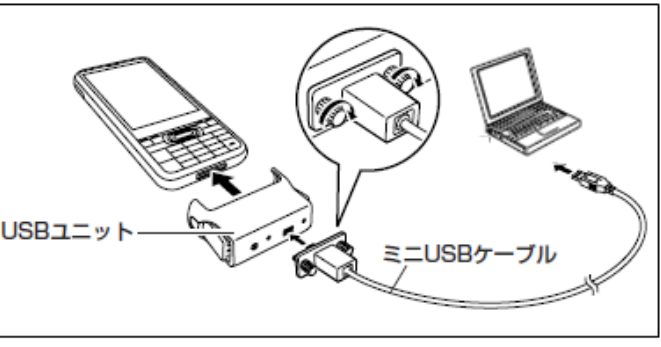

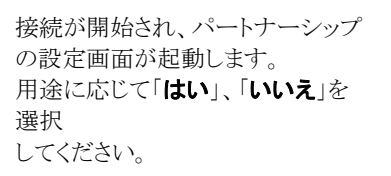

パートナーシップの設定 モバイル デバイスとこの PC 間の情報を同期する前に、 パートナーシッ<br>ブを設定する必要があります。  $\overline{\mathbf{x}}$ 

パートナーシップを設定しますか?

 $\odot$  (IOW) はLIXY)<br>パートナーシップを設定して、デバイスとこの PC 間で情報を同期<br>します。  $O(N\lambda)$ 情報を同期しません。デバイスをゲストとして設定し、デバイスとこ<br>の PC 間で情報をコピーまたは移動します。

<戻る(日) 次へ(N)> キャンセル ヘルプ

新しいパートナーシップ

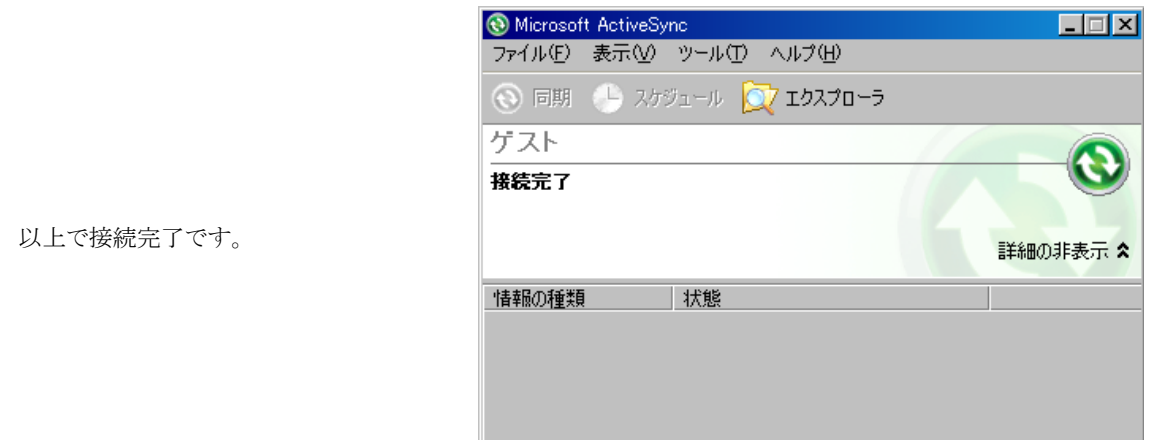

[使用上のご注意]

- USB ユニットの各端子は絶対にショートさせないでください。ショートさせると故障の原因となります。
- USB インターフェースでの通信中に振動や衝撃を与えないでください。通信が切れる原因となりま す。

## <span id="page-27-1"></span><span id="page-27-0"></span>5.2 Windows Mobile Device Centerの接続

Windows Vista以降のOSをご使用の場合は、Windows Mobile Device Centerを使用して、IT-300 とPC を接続します(Windows XPおよび、それ以前のOSの場合は、「[5.1](#page-77-0) [ActiveSyncの接続\(USB\)](#page-78-0)」を参照して [ください\)。](#page-78-0)

[デフォル](#page-78-0)ト状態のIT-300 では、Windows Mobile Device Center と接続することができません。 Windows Mobile Device Center と接続するためには、USB 接続設定ツールを使用して、PC と接続する 場合の設定を変更する必要があります。

## <span id="page-27-2"></span>5.2.1 操作方法

- 1. 使用中のアプリケーションをすべて終了します。
- 2. スタートメニューから「設定」>「システム」>「USB接続」を選択します。

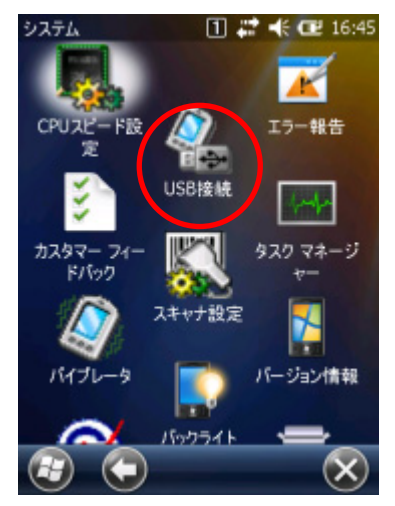

3. 「ユーティリティ設定」タブをクリックします。

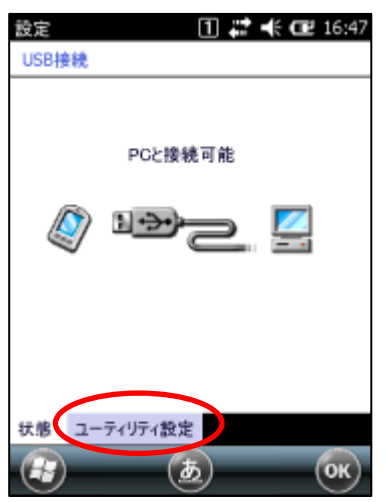

<span id="page-28-0"></span>4. 「Windows Mobile Device Center」にチェックを入れ、「OK」をクリックします。

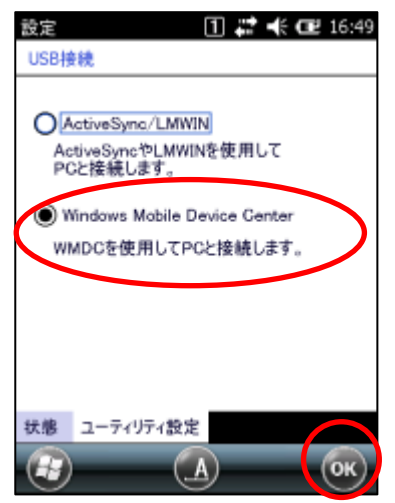

5. リセット確認ダイアログが表示されるので、「はい(Y)」をクリックしてください。

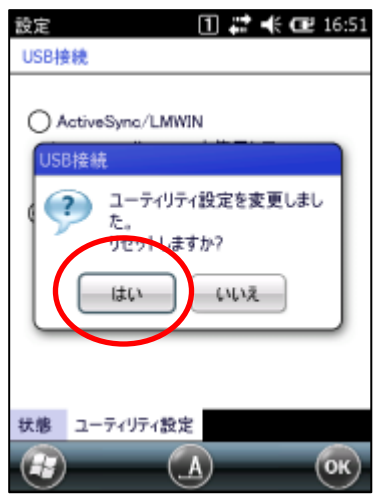

- 6. IT-300 が再起動します。
- 7. IT-300 を USB ユニットに装着し、PC 上の Windows Mobile デバイスセンター画面の指示に従ってく ださい。
- ※デフォルト状態に戻すためには、上記の手順3.で「ActiveSync/LMWIN」を選択し、IT-300を再起動し てください。

#### <span id="page-28-1"></span>5.2.2 Windows Mobile Device Centerのバージョン

Windows Mobile Device Center 6.1 以降を使用してください。 それ以前の Windows Mobile Device Center では Windows CE に対応していないため、接続することが できません。

## <span id="page-29-1"></span><span id="page-29-0"></span>5.3 無線LANによる接続

IT-300 を無線 LAN 接続するには、以下の手順に従って、操作を行ってください。 ※ 無線 LAN を利用する前に、サイトサーベイを行ってから環境を構築してください。

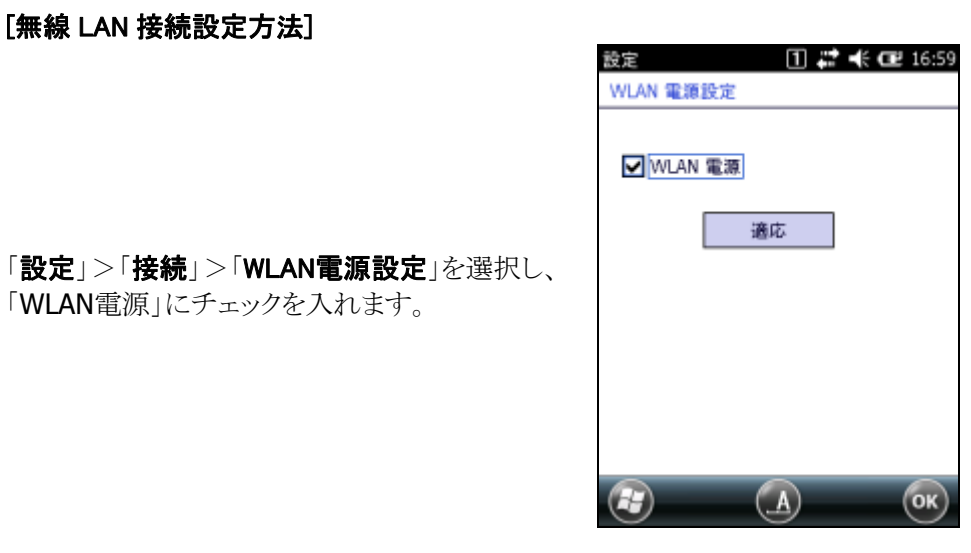

[IP 設定]

「設定」>「接続」>「無線LAN設定」を選択しま す。

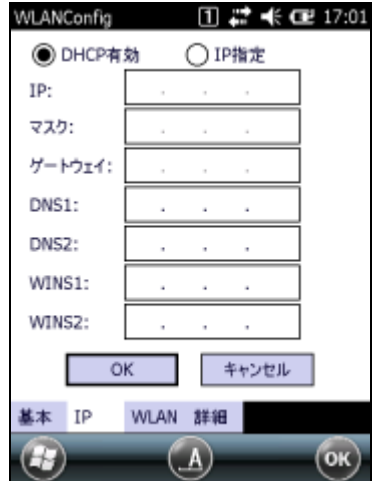

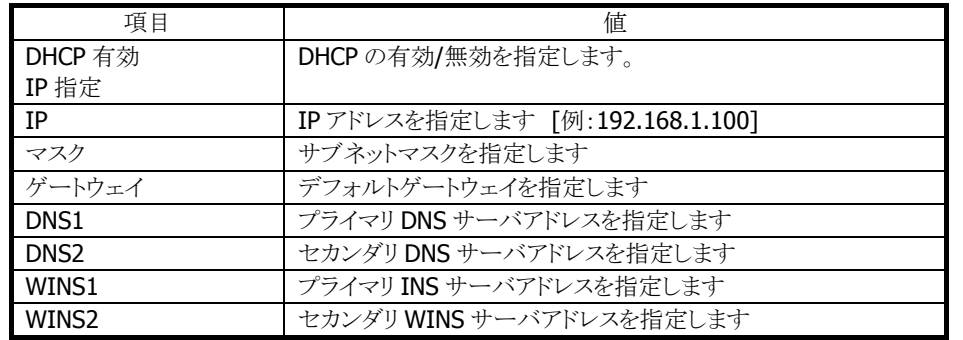

#### 省略時の動作は以下のように処理します

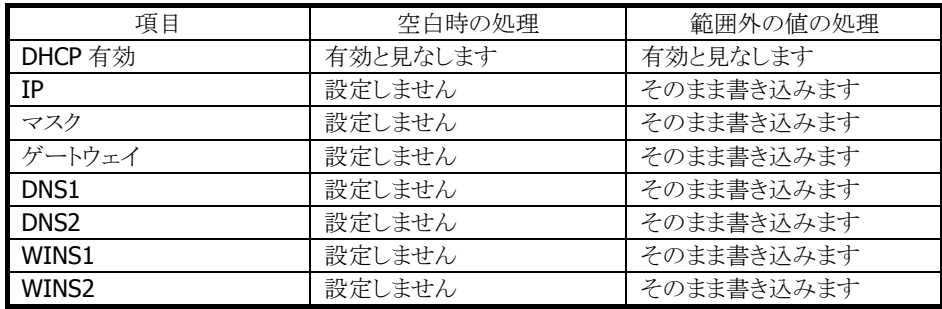

#### [基本設定]

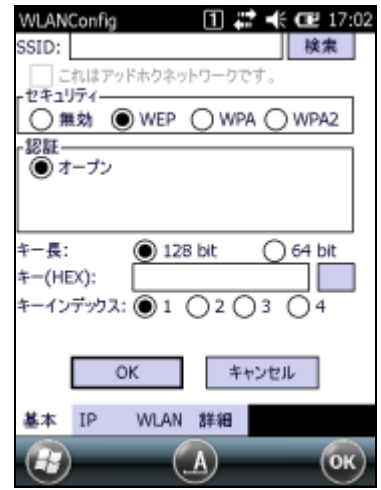

「基本設定」に移動します。

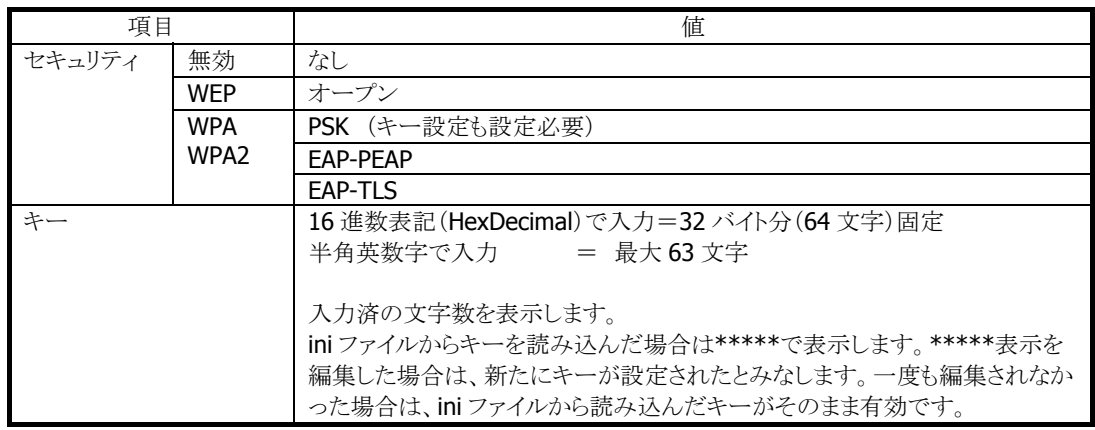

#### EAP-TLS 設定時は以下の入力も必要です。

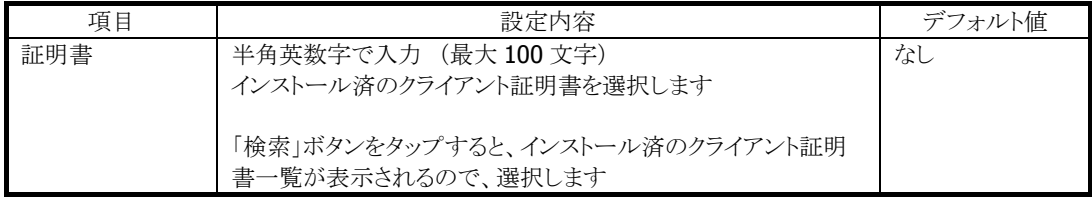

#### [WLAN 設定]

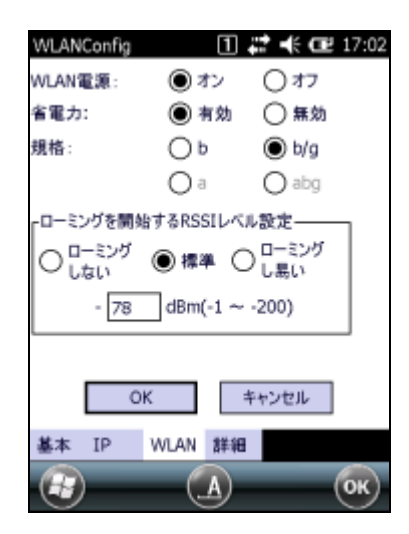

「WLAN」に移動します。

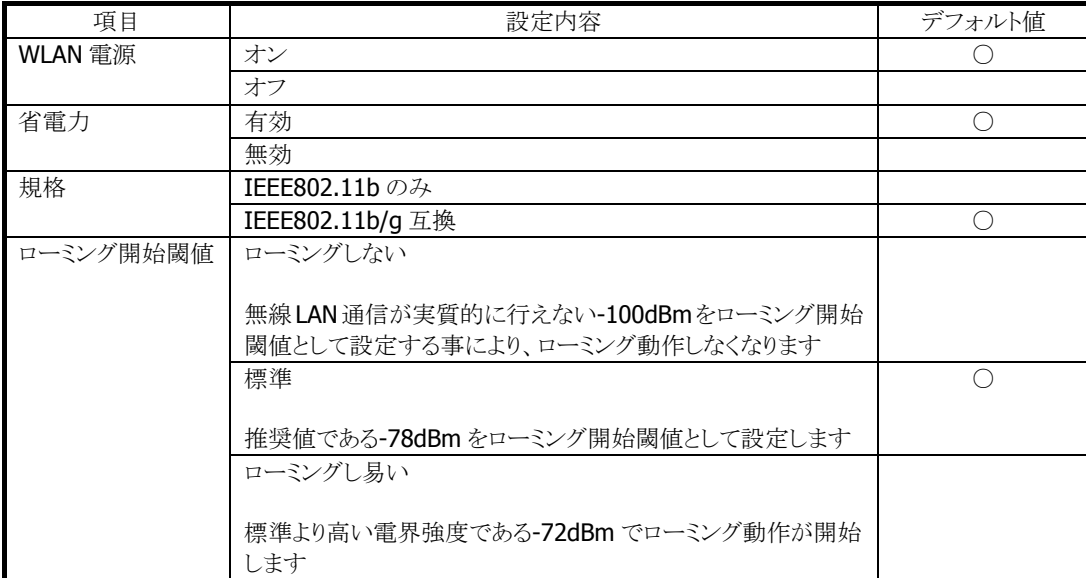

#### [詳細設定]

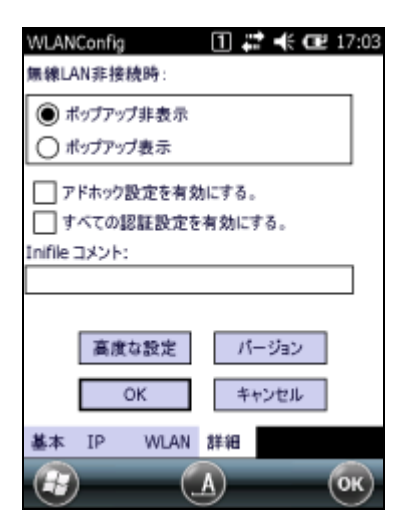

「詳細」に移動します。

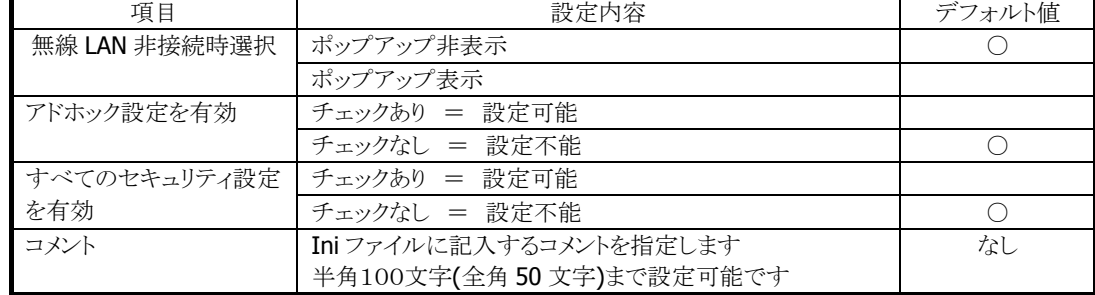

「OK」ボタンを押すと右図のメッセージが表示 されるので、「OK」を押してください。 リセット後、設定が反映されます。

#### [接続の確認]

ネットサーチを起動して「Ping(4)」を選択してく ださい。

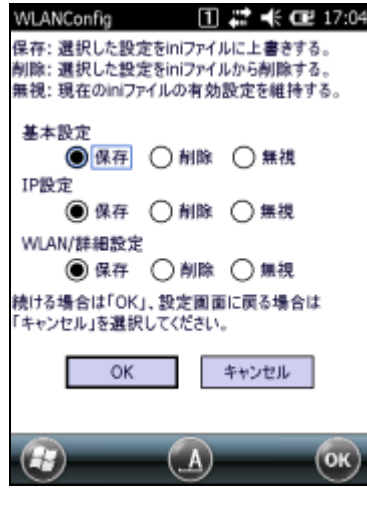

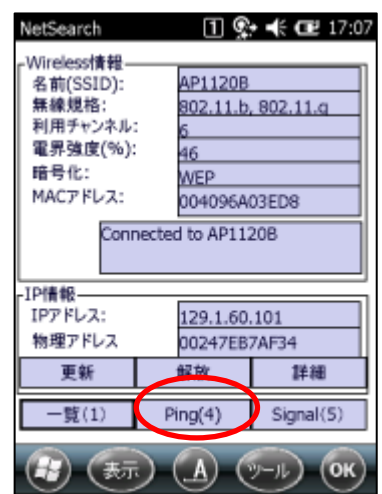

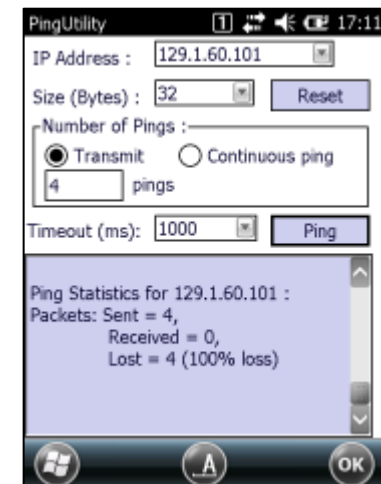

HostName を入力してから、「Ping」を押し、接 続を確認してください。

## <span id="page-34-1"></span><span id="page-34-0"></span>5.4 PCの共有ドライブへのアクセス方法

IT-300 がネットワークで接続されている場合、IT-300 のエクスプローラから PC で共有されているドライブ へのアクセスが可能になります。

以下の手順に従って、操作を行ってください。

- 1. IT-300 でネットワークへ接続するための設定を行います。
- 2. エクスプローラーを起動します。
- 3. 「メニュー」→「移動」→「パスを開く」→「新しいパス…」を表示。
- 4. ネットワーク上での PC 名を入力(例: ¥¥<hostname> IP アドレスでの指定はできません)します。
- 5. ネットワークのログオンダイアログボックスが表示されたら、ユーザ名、パスワード、およびドメインを入 力します。
- 6. PCで共有されているドライブが表示されるので、PC と IT-300間でファイルのコピーが可能となります。

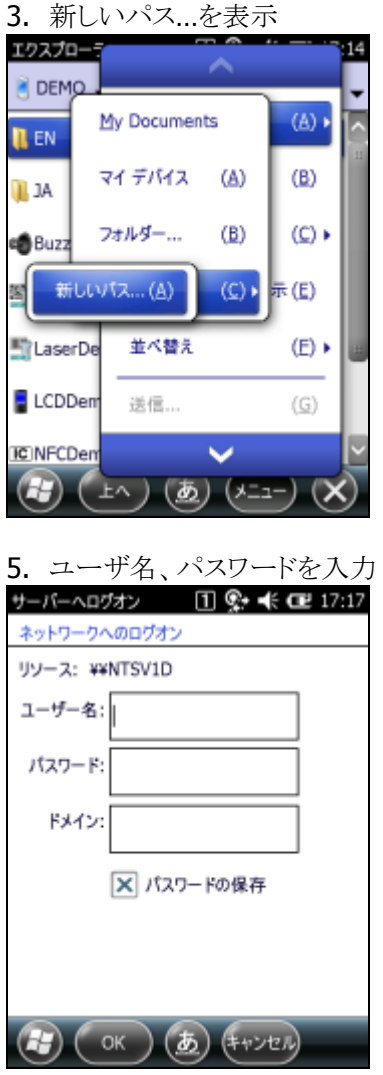

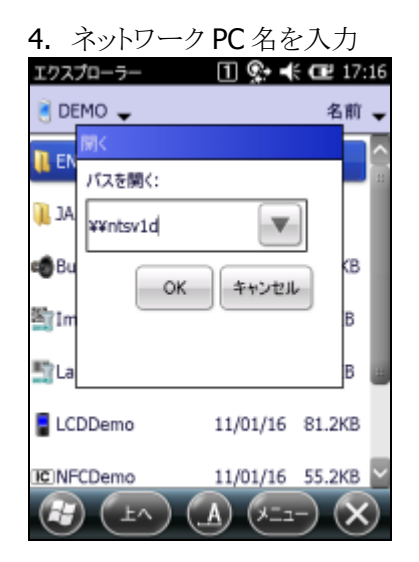

## <span id="page-35-1"></span><span id="page-35-0"></span>5.5 Visual Studio 2005 からのTCP/IP接続方法

- 1. Visual Studio 2005 がインストールされている PC から、ActiveSync 等を用いて、下記のファイルを IT-300 へ転送します。
	- Clientshutdown.exe
	- ConmanClient2.exe
	- CMaccept.exe
	- DeviceDMA.dll
	- eDbgTL.dll
	- TcpConnectionA.dll

<コピー元(PC)>

¥Program Files¥Common Files¥Microsoft Shared¥CoreCon¥1.0¥Target¥wce400¥arm4i

<コピー先(IT-300)> ¥Windows

- 2. IT-300 側で ConmanClient2.exe を実行します。
- 3. Visual Studio 2005 上でデバイスの IP をセットします。
	- 1. "ツール"→"オプション"→"デバイスツール"→"デバイス"
	- 2. "Window CE 5.0 デバイス"を選択し、"プロパティ"をクリックします。
	- 3. トランスポーレートの"構成"を押します。
	- 4. 特定の IP アドレスを使用で IT-300 に割り振った IP アドレスを記述し OK を押します。
- 4. IT-300 側で CMaccept.exe を実行します。
- 5. Visual Studio 2005 上で"ツール"→"デバイスの接続"を行います。
- 6. "Windows CE 5.0 デバイス"を選択し接続を行います。
## 6. 開発環境の準備

## 6.1 CABファイルのインストール

[「](#page-80-0)3.2 IT-300 [基本開発キットのインストール」](#page-16-0)で各種ライブラリをインストールすると、PCの下記フォルダに、 IT-300 用のCABファイルがインストールされます。

#### C:¥Program Files¥CASIO¥MBSYS¥CAB

この節では、CAB ファイルを IT-300 にインストールする手順を説明します。

#### **CAB**ファイルの内容

CAB ファイルには、下の表に示す IT-300 用ランタイムライブラリが格納されています。

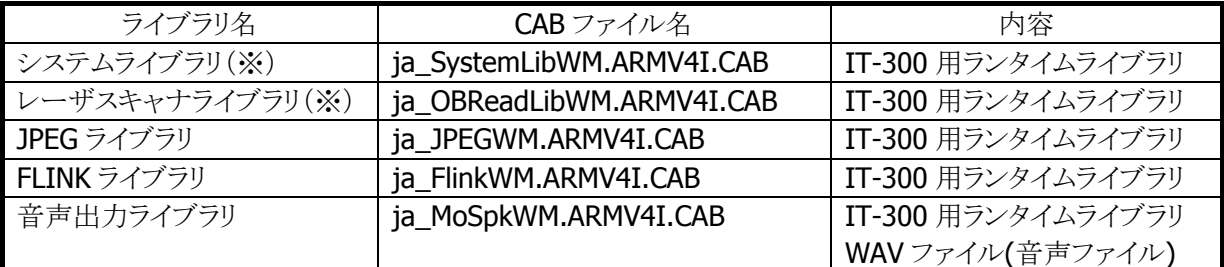

※ エミュレータをご使用になる場合、※印のライブラリは、すでにインストールされているので、CAB ファイ ルを転送する必要はありません。

## インストール手順

### **(1) CAB**ファイルの転送

ActiveSync を利用して、IT-300 上の任意の場所に各 CAB ファイルを転送します。

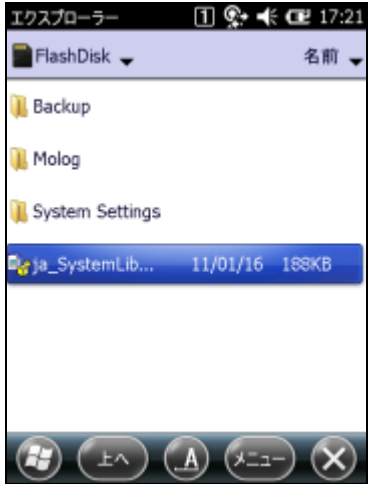

※ 本ガイドでは、CAB ファイルを IT-300 の FlashDisk フォルダに配置しています。 ※ ActiveSyncの利用方法は「[5](http://www.microsoft.com/downloads/details.aspx?familyid=46F72DF1-E46A-4A5F-A791-09F07AAA1914&displaylang=ja) PCとの接続[」を参照してください。](http://www.microsoft.com/downloads/details.aspx?familyid=06111A3A-A651-4745-88EF-3D48091A390B&displaylang=en)

#### **[\(2\) CAB](http://www.microsoft.com/downloads/details.aspx?familyid=06111A3A-A651-4745-88EF-3D48091A390B&displaylang=en)**[ファイルのインストール](http://www.microsoft.com/downloads/details.aspx?familyid=06111A3A-A651-4745-88EF-3D48091A390B&displaylang=en)

転送した CAB [ファイルを実行します。](http://www.microsoft.com/downloads/details.aspx?familyid=06111A3A-A651-4745-88EF-3D48091A390B&displaylang=en)

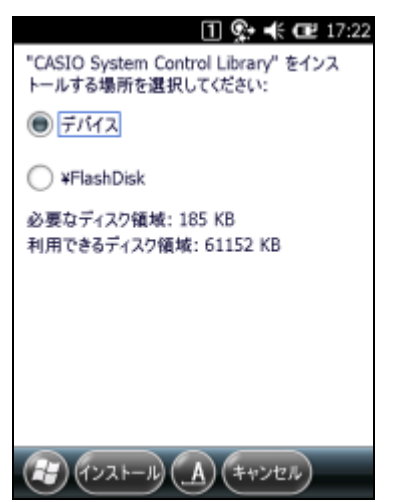

IT-300 [の「インストール」を押下します。](http://www.microsoft.com/downloads/details.aspx?familyid=06111A3A-A651-4745-88EF-3D48091A390B&displaylang=en)

#### **[\(3\)](http://www.microsoft.com/downloads/details.aspx?familyid=06111A3A-A651-4745-88EF-3D48091A390B&displaylang=en)** [インストール完了](http://www.microsoft.com/downloads/details.aspx?familyid=06111A3A-A651-4745-88EF-3D48091A390B&displaylang=en)

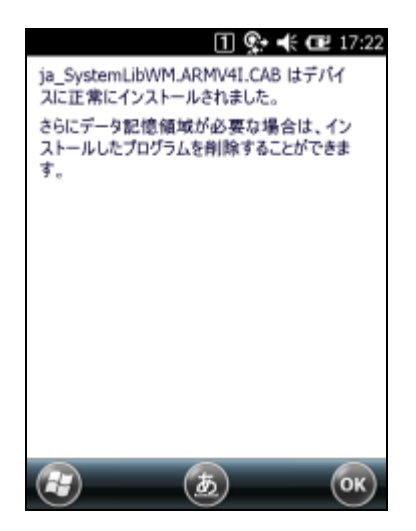

※ [本ガイド](http://www.microsoft.com/downloads/details.aspx?familyid=06111A3A-A651-4745-88EF-3D48091A390B&displaylang=en)では、システムライブラリのインストール手順を示しています。他のライブラリについても同様の 手順でインストールしてください。

※ IT-300 のフルリセットを実行した場合は、再度インストールを行ってください。

これで、システムライブラリをご使用になるための準備が整いました。

## 6.2 Visual Studio 2005

VB,C#アプリケーション開発にて、IT-300 を利用したリモートデバッグを行う手順を示します。

- 1. ActiveSync を利用して IT-300 と接続を行います。
- 2. Visual Studio 2005 で VB または、C#アプリケーションプロジェクトを開きます。
- 3. 下図の赤枠のボタンを押して Visual Studio 2005 が IT-300 を認識している事を確認します。認識し ていない場合は、再度 ActiveSync での接続を行ってください。

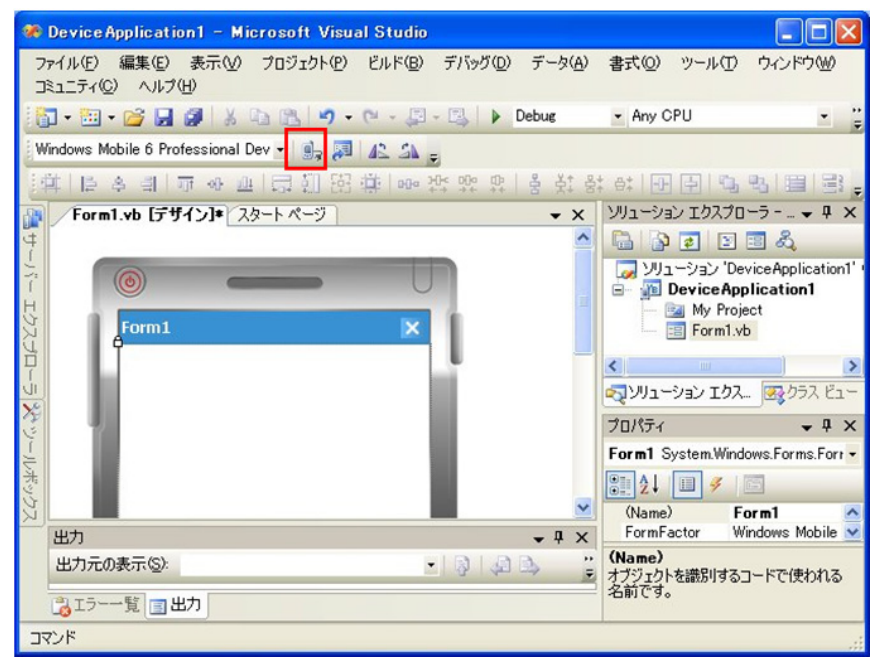

4. ターゲットデバイスから接続デバイスを「Windows Mobile 6 Professional Device」を選択します。

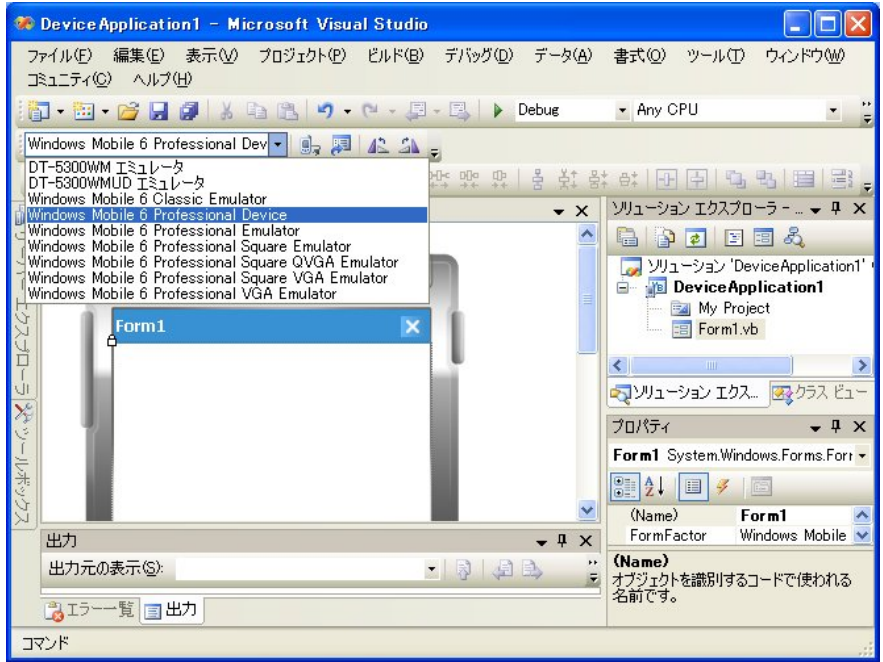

5. デバッグを開始すると、IT-300 上でアプリケーション動作を確認しながらデバッグを行なうことができま す。

# 7. デバイスエミュレータ

デバイスエミュレータは、「IT-300 実機がなくても、アプリケーションの基本動作確認やソースレベルデバ ッグができる環境」を、アプリケーション開発者に提供します。

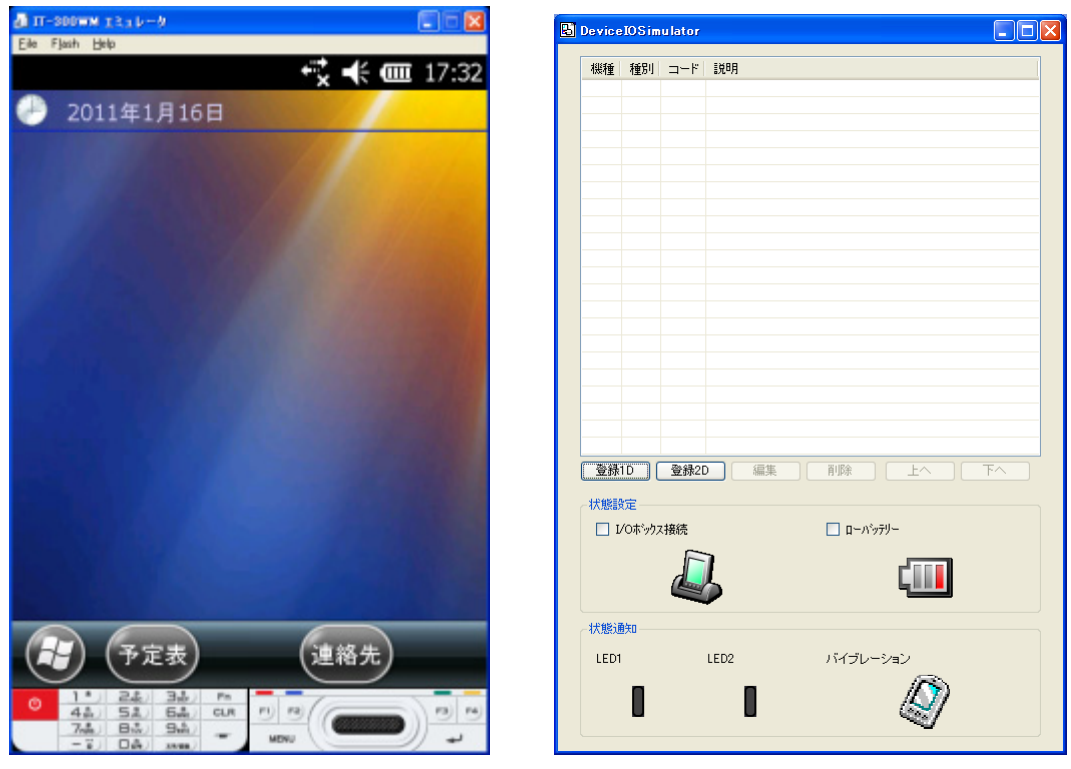

IT-300WM エミュレータ I/O シミュレータ

#### **Windows Vista** 以降の **OS** を使用する場合

Windows Vista 以降の OS(Windows 7、Windows Server 2008)を使用する場合は、デバイスエミュレー タおよび I/O シミュレータを管理者として実行してください。

Explorer からプロパティを開いて管理者としてこのプラグラムを実行するにチェックを入れてください。 (例:Windows Vista で I/O シミュレータを管理者として実行)

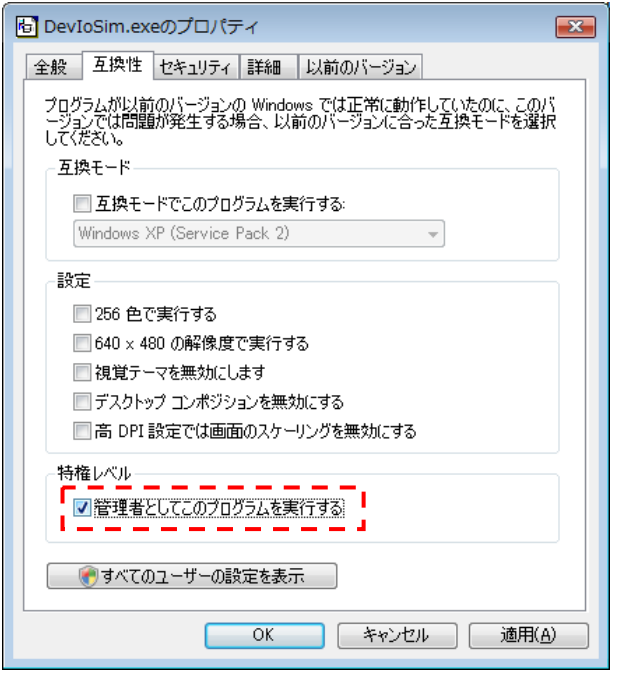

デフォルトでは以下の場所にインストールされています。

• デバイスエミュレータ

C:¥Program Files¥Microsoft Device Emulator¥1.0¥DeviceEmulator.exe

• I/O シミュレータ C:¥Program Files¥Common Files¥CASIO¥Emulator¥DevIoSim.exe

# 7.1 必要なソフトウェア

デバイスエミュレータをご使用になるためには、下記のソフトウェアが必要です。

#### **Visual Studio 2008** または**Visual Studio 2005** を使用する場合

- ActiveSync 4.5 以降 (必要な場合のみ) <sup>6</sup>[http://www.](#page-6-0)microsoft.com/downloads/details.aspx?displaylang=ja&FamilyID=9E641C34-6F7 F-404D-A04B-DC09F8141141
- Visual Studio 2008 または Visual Studio 2005(必須)
- Windows Mobile 6.5.3 Emulator Image for CASIO IT-300 (必須)
- IO シミュレータ (必須)
- Microsoft Device Emulator 3.0 (任意※) <sup>6</sup>[http://www.micr](#page-8-0)osoft.com/downloads/details.aspx?displaylang=ja&FamilyID=a6f6adaf-12e3 -4b2f-a394-356e2c2fb114

※ 次ページの「Microsoft Device Emulator 3.0 [の利用方法」を参照してください。](http://www.microsoft.com/downloads/details.aspx?displaylang=ja&FamilyID=9E641C34-6F7F-404D-A04B-DC09F8141141)

#### **[Microsoft Device Emulator 3.0](http://www.microsoft.com/downloads/details.aspx?displaylang=ja&FamilyID=9E641C34-6F7F-404D-A04B-DC09F8141141)** [の利用方法](http://www.microsoft.com/downloads/details.aspx?displaylang=ja&FamilyID=9E641C34-6F7F-404D-A04B-DC09F8141141)

IT-300 [基本開発キットでインスト](http://www.microsoft.com/downloads/details.aspx?displaylang=ja&FamilyID=9E641C34-6F7F-404D-A04B-DC09F8141141)ールされるデバイスエミュレータは、Microsoft Device Emulator Version 1.0 がベースになっています。 Microsoft Device Emulator Version 3.0 をご利用になるには、以下の手順に従って、設定ファイルを変 更してください。

- 1. Microsoft社のサイトから、Microsoft Device Emulator 3.0 をダウンロードして、インストールします。
- 2. 下記の IT-300 エミュレータの設定ファイルをテキストエディタで開き、編集して、保存します。 C:¥Program Files¥Windows Mobile 6.5.3 DTK¥PocketPC¥Deviceemulation¥IT-300 ¥bmpPV¥IT-300WM\_PV.cdes

#### 変更前

[Emulator] module=DevEmu500.exe

#### 変更後

[Emulator] module=C:\Program Files\Microsoft Device Emulator\1.0\DeviceEmulator.exe

以上の作業により、IT-300 基本開発キットに含まれているデバイスエミュレータのエンジンを、Visual Studio 2008 でリリースされた Device Emulator Version 3.0 に差し替えることができます。

# 7.2 デバイスエミュレータの起動

## 7.2.1 デバイスエミュレータの起動方法

1. スタートメニューの「すべてのプログラム(P)」>「CASIO Device Emulator」>「IT-300WM」を実行しま す。

CASIO Device Emulator  $\blacktriangleright$   $\blacksquare$  IT-300WM

2. IT-300 エミュレータが起動したことを確認してください。

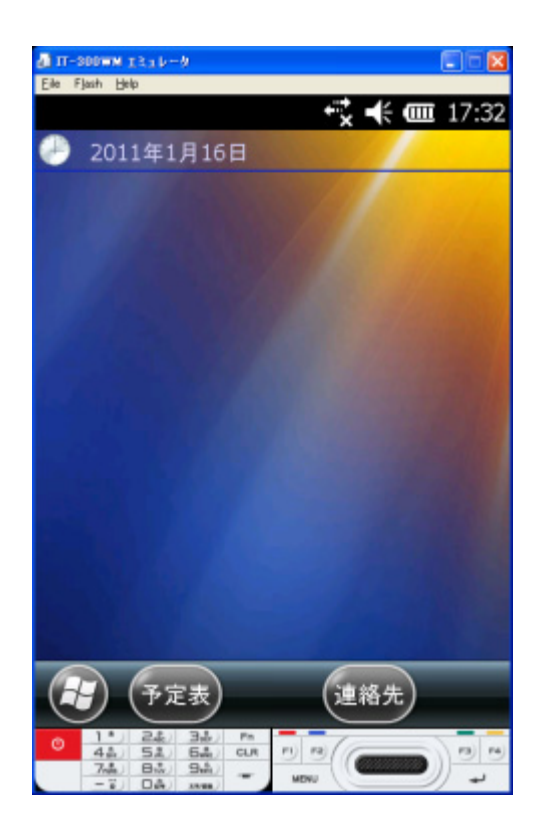

- 7.2.2 I/Oシミュレータの起動方法
	- 1. スタートメニューの「すべてのプログラム(P)」>「CASIO Device IO Simulator」>「IO Simulator」を実 行します。

CASIO Device IO Simulator (B) IO Simulator

2. I/O シミュレータが起動したことを確認してください。

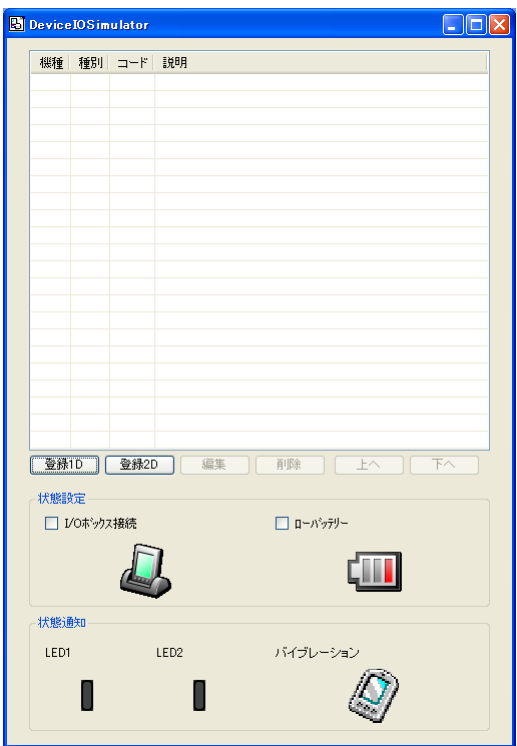

## 7.2.3 ActiveSyncとの接続

IT-300 実機と同様に、IT-300 エミュレータを ActiveSync と接続することにより、ファイルの送受信が可能 になります。

## **ActiveSync**の設定

1. ActiveSyncを起動し、「ファイル(F)」>「接続の設定(C)**…**」をクリックします。

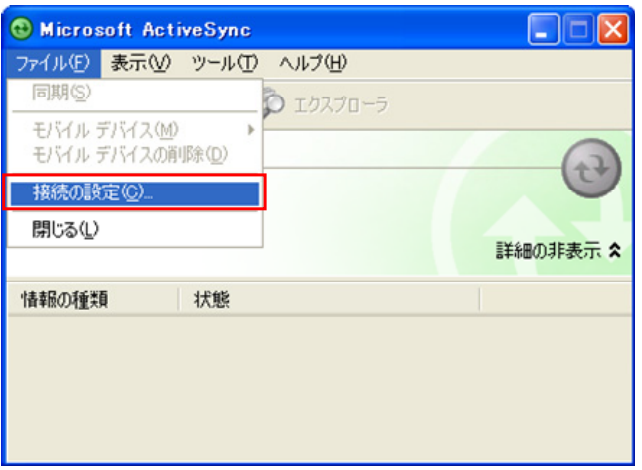

2. 「以下のいずれかの接続を有効にする(N):」にチェックを入れ、「DMA」を選択します。

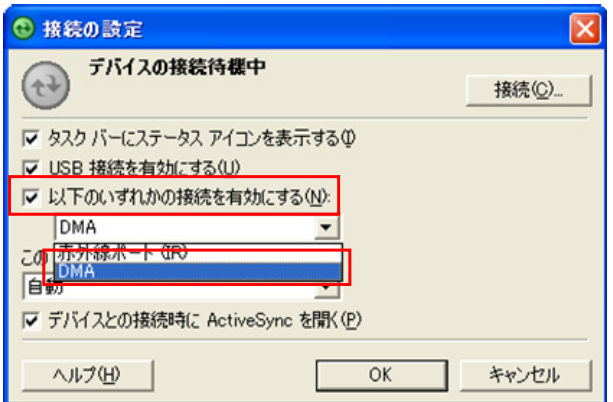

### **ActiveSync**との接続

**Visual Studio 2008** または**Visual Studio 2005** を使用する場合

- 1. 「[7.2](http://www.microsoft.com/japan/windowsmobile/prodinfo/mobility.mspx) [デバイスエミュレータの起動](http://www.microsoft.com/downloads/details.aspx?displaylang=ja&FamilyID=9E641C34-6F7F-404D-A04B-DC09F8141141)」と同様の手順でIT-300 エミュレータを起動します。
- 2. [Visual Studio 2008](http://www.microsoft.com/downloads/details.aspx?displaylang=ja&FamilyID=9E641C34-6F7F-404D-A04B-DC09F8141141) またはVisual Studio 2005を起動し、「ツール(T)」>「デバイス エミュレータ マネ ージャ(L)**…**」を選択します。

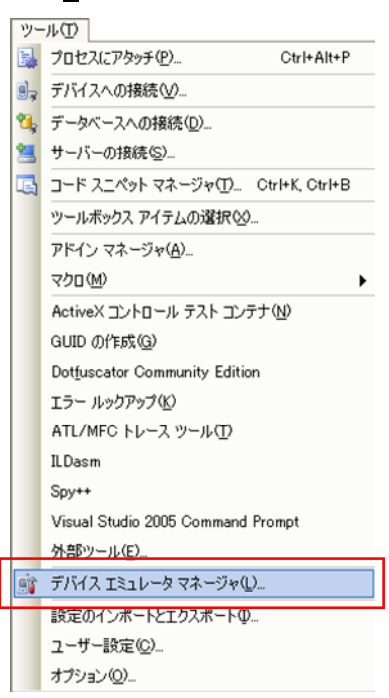

3. 「利用可能なエミュレータ:」内にある「IT-300WM エミュレータ」上で右クリックし、「Cradle」を選択しま

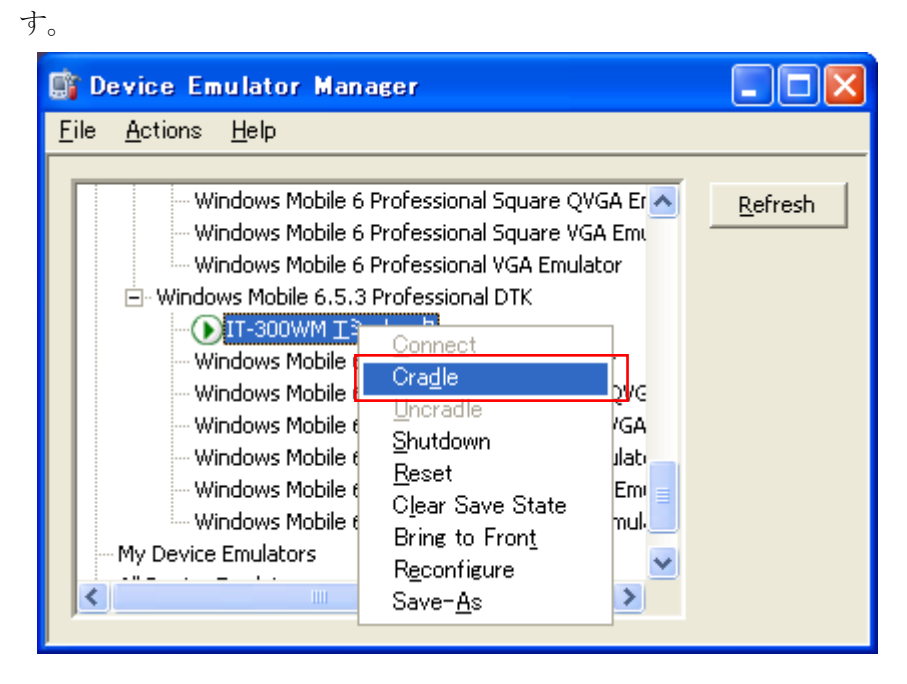

4. ActiveSync が起動し、IT-300 エミュレータのステータスバー上に #7のアイコンが表示されていること

を確認してください。

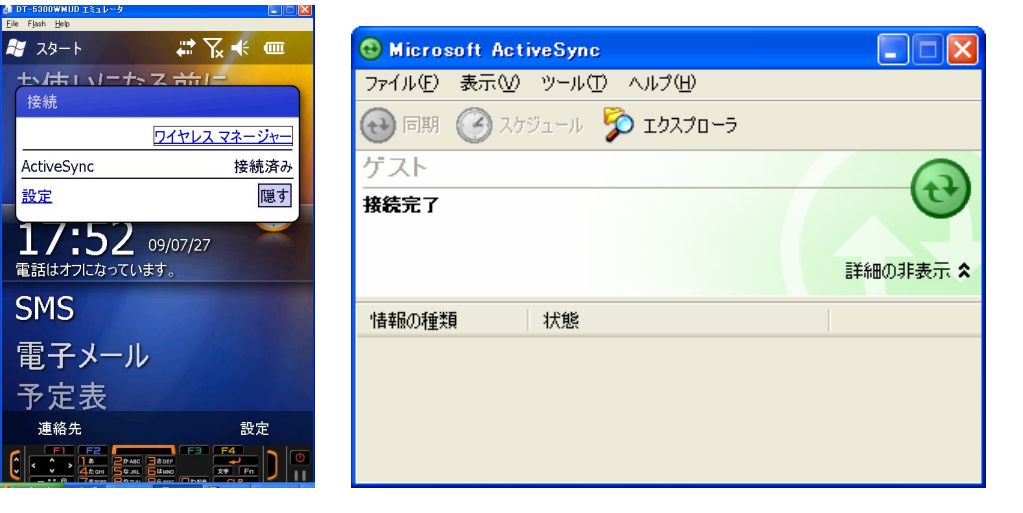

#### **Standalone Device Emulator**を使用する場合

- 1. 「[7.2](http://www.microsoft.com/downloads/details.aspx?displaylang=ja&FamilyID=a6f6adaf-12e3-4b2f-a394-356e2c2fb114) [デバイスエミュレータの起動](http://msdn.microsoft.com/mobility)」と同様の手順でIT-300 エミュレータを起動します。
- 2. Standalone Device Emulator を起動します。Standalone Device Emulator は以下のフォルダにイン ストールされています。

C:¥Program Files¥Microsoft Device Emulator¥1.0¥dvcemumanager.exe

3. 「利用可能なエミュレータ:」内にある「IT-300WM エミュレータ」上で右クリックし、「Cradle」を選択しま す。

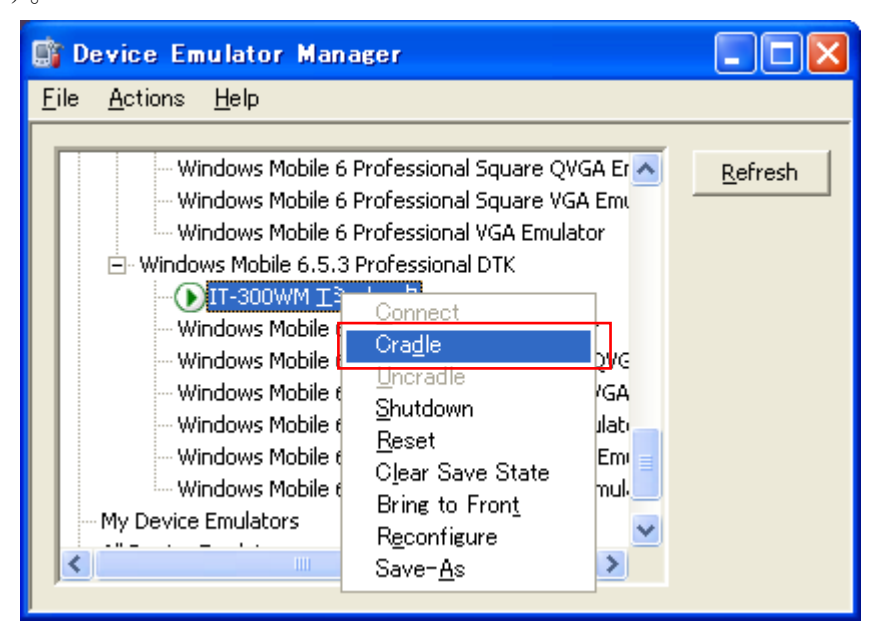

4. ActiveSync が起動し、IT-300 エミュレータのステータスバー上に <sup>は</sup>のアイコンが表示されていること を確認してください。

## 7.3 デバイスエミュレータの使用方法

### 7.3.1 IT-300WMエミュレータ

マウスや PC のキーボードによるキー入力や、実行 画面の表示等、IT-300WM 実機上の動作を再現 します。

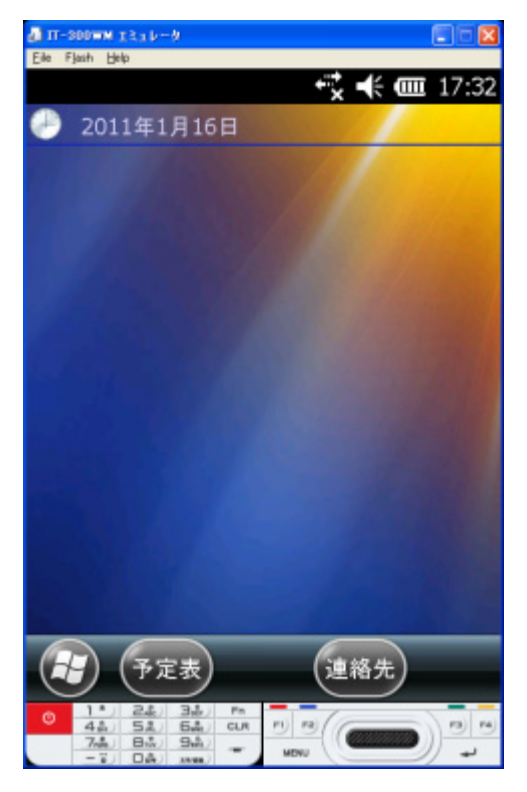

#### キー入力機能

IT-300WM 実機と同等のキー入力機能を搭載しています。 画面上のキーをマウスでクリックすることにより、キー入力が可能です。 ※ PC のキーボードからの入力も可能です。

### バーコード入力機能

I/O シミュレータに登録したバーコードを、トリガキーの押下等の操作を行うことにより、入力することが可 能です。

※ IT-300WM エミュレータのトリガキーを押下(マウスクリック)する場合は、必ず 1 秒以上押し続けてくだ さい。押下(マウスクリック)する時間が短いと、正しく入力ができない場合があります。

#### サウンド機能

IT-300WM 実機と同等の BEEP/SOUND 機能を搭載しています。

#### 状態の保存機能

IT-300WM エミュレータでは、終了時に状態を保存する機能はありません。 エミュレータの時計やファイルシステムは、起動時に毎回初期化されます。

## 7.3.2 I/Oシミュレータ

入力バーコードの登録、状態設定、状態通知を擬似的に行うものです。

### 入力バーコードの登録

#### **(1)** 登録選択

I/O シミュレータの[登録 1D]ボタンまたは[登 **録 2D**]ボタンをクリックすると、バーコード登録 画面に移ります。

1D コードの登録には[登録 1D]ボタン、 2D コードの登録には[登録 2D]ボタンを 使用します。

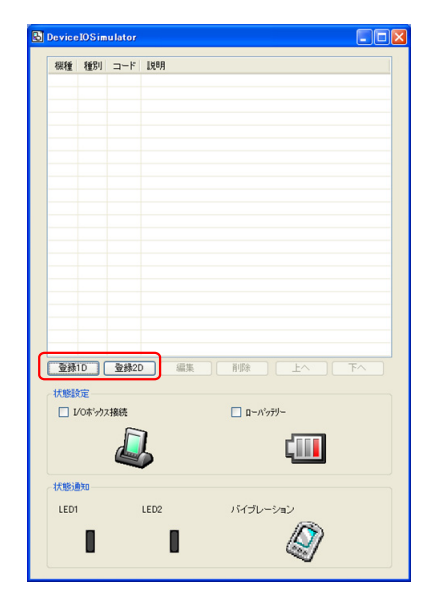

#### **(2)** バーコード登録

「コード種別」を選択し、任意のバーコード種別を選択します。

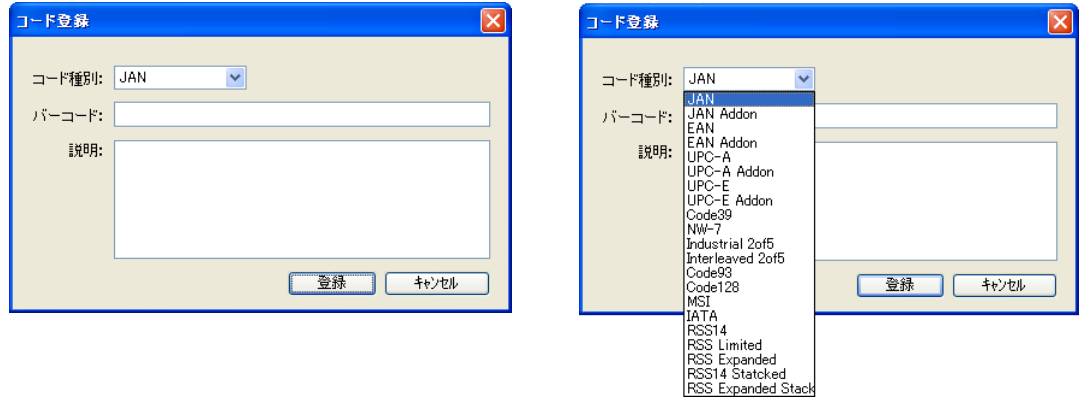

#### **(3)** バーコードのデータと説明を登録

任意のバーコードを入力し、「登録」を押下します(必要に応じて「説明」も入力してください)。

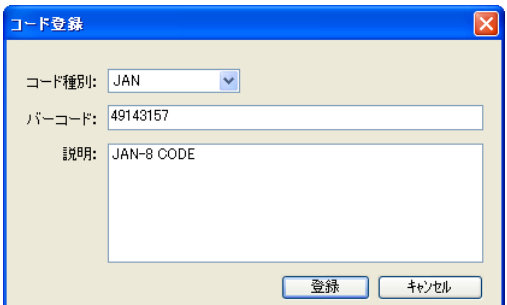

#### **(4)** 登録完了

登録が完了すると、登録したバーコードを一覧 表に表示します。この登録操作を繰り返して、 デバッグに必要なバーコードをあらかじめ登録 しておいてください。

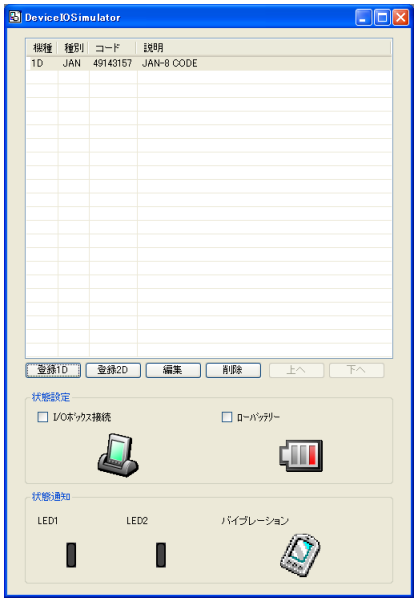

※ バーコード登録時の注意事項

登録可能なバーコードは、IT-300 エミュレータ上で読取可能となっているコードに限ります。エミュレ ータ起動直後はすべてのコードが読取可能となっていますが、アプリケーションを起動した場合は、 そのアプリケーションで設定した読取可能コードのみが、登録可能となります。

#### **(5)** 登録内容の編集

編集したいバーコードを一覧表から選択し、 「編集」ボタンをクリックすると、右記の画面を表 示しますので、編集してください。

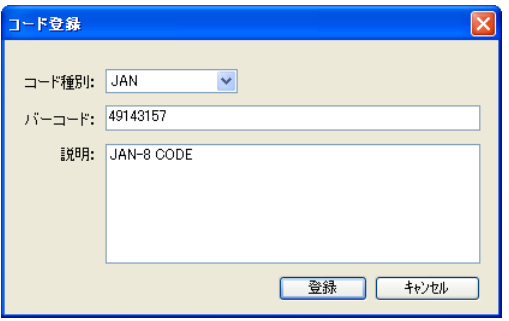

#### **(6)** 登録内容の削除

削除したいバーコードを一覧表から選択し、 「削除」ボタンをクリックすると、右記の画面を表 示しますので、確認後、削除してください。

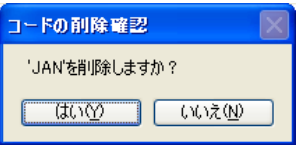

#### **(7)** バーコードの読み込み

登録したバーコードを選択状態にすると、エミ ュレータに読み込ませることができます。

任意のバーコードを選択してから、エミュレータ のトリガーキーを押してください。

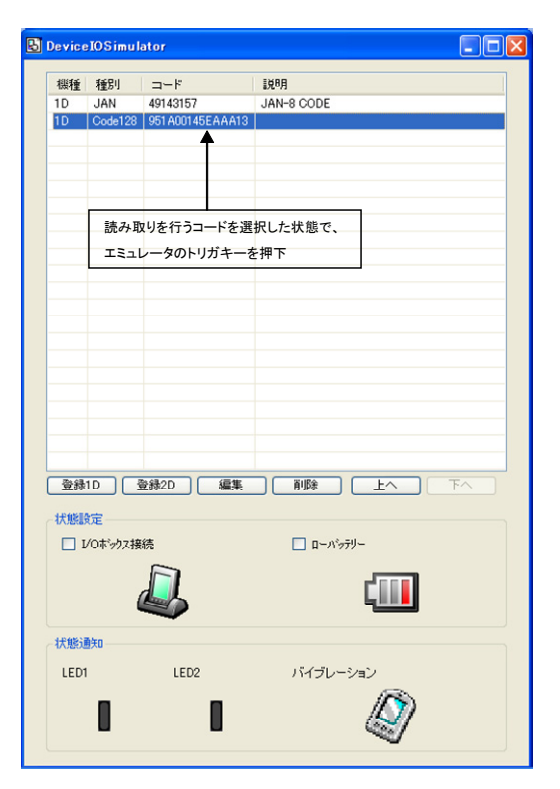

#### 状態設定機能

I/O シミュレータの状態設定にある「□I/O ボックス接続」/「□ローバッテリー」にチェックを入れると、それ ぞれの動きを擬似的に再現します。

• I/O ボックス接続

IT-300WM エミュレータが USB ユニットに接 続したことを通知します。 アプリケーション側で USB ユニット接続のイ ベントを確認することができます。

• ローバッテリー IT-300WM エミュレータに対して、ローバッ テリーが発生したことを通知します。 アプリケーション側で、ローバッテリー発生の イベントを確認することができます。

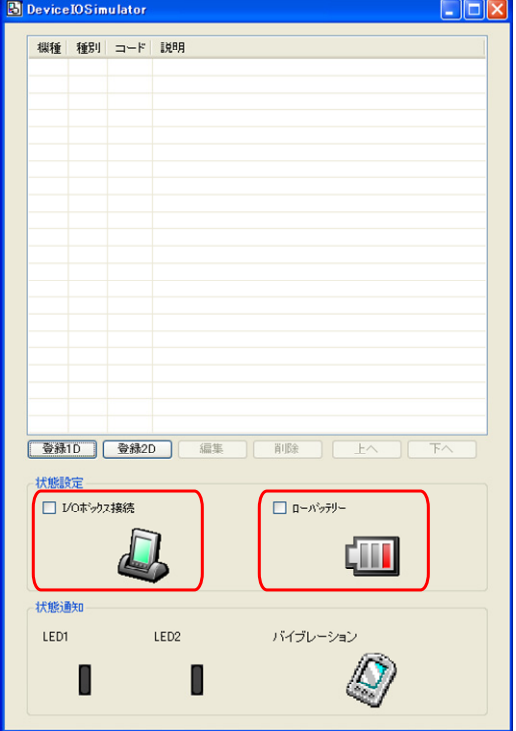

### 状態通知機能

IT-300WM エミュレータで発生した状態の変化を、擬似的に表現します。

• LED 表示

IT-300WM エミュレータが LED を点灯する と、I/O シミュレータの LED アイコンが変化し ます。

• バイブレーション

IT-300WMエミュレータがバイブレーション動 作を行うと、I/O シミュレータのバイブレーショ ンアイコンが変化します。

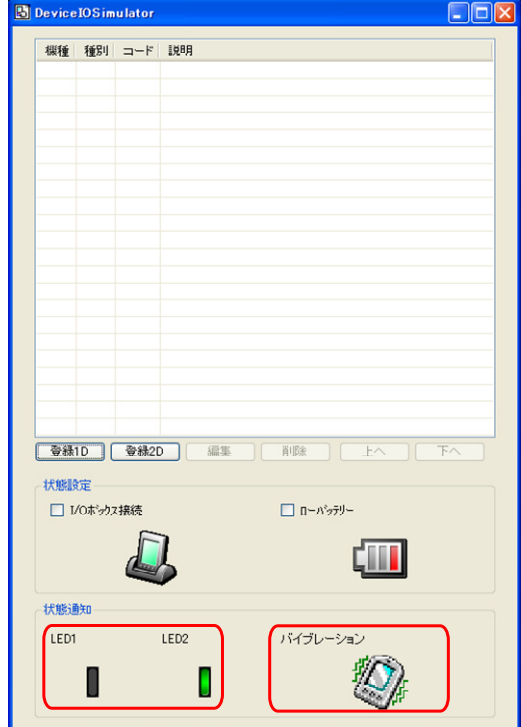

# 7.4 アプリケーションのデバッグ

デバイスエミュレータを使用したアプリケーションのデバッグ方法について説明します。 ※ アプリケーションの作成手順については、実機と同様ですので、「8. [Visual Studioによる開発](https://techinfo.casio.jp/support/)」を参照 [してください。](https://techinfo.casio.jp/support/)

## [7.4](https://techinfo.casio.jp/support/).1 ビルド構成の設定

#### **Visual Studio 2008** または**Visual Studio 2005** の場合

Visual Studio 2008 または Visual Studio 2005 のソリューション構成を「Debug」に、ターゲット デバイスを 「IT-300WM エミュレータ」に設定します。

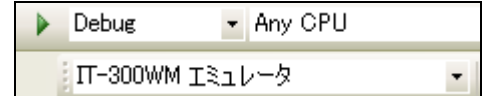

## 7.4.2 アプリケーションのデバッグ

### デバッグ基本操作

デバッグ方法は、Visual Studio 2008 および Visual Studio 2005 ともに、通常のデバッグ操作と同様で す。

### エミュレータデバッグ

Debug を実行した場合は、ソースコードに対して、ブレークポイントを設定し、ステップ実行等によるデバッ グが IT-300WM エミュレータで可能になります。

#### **Visual Studio 2008** または**Visual Studio 2005**

Visual Studio 2008 またはVisual Studio 2005 のメニューバーの「デバッグ(D)」>「デバッグ開始(S)」を選 択することにより、デバッグを開始します。

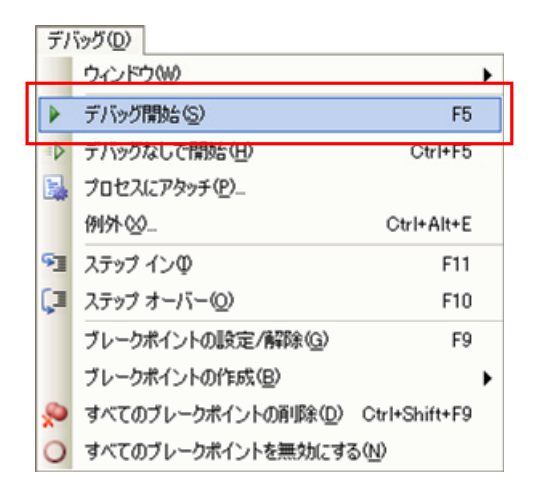

通常の IT-300 実機を用いたデバッグと同様に、ソースコードにブレークポイントを挿入した場合は、そこ でアプリケーションが停止します。

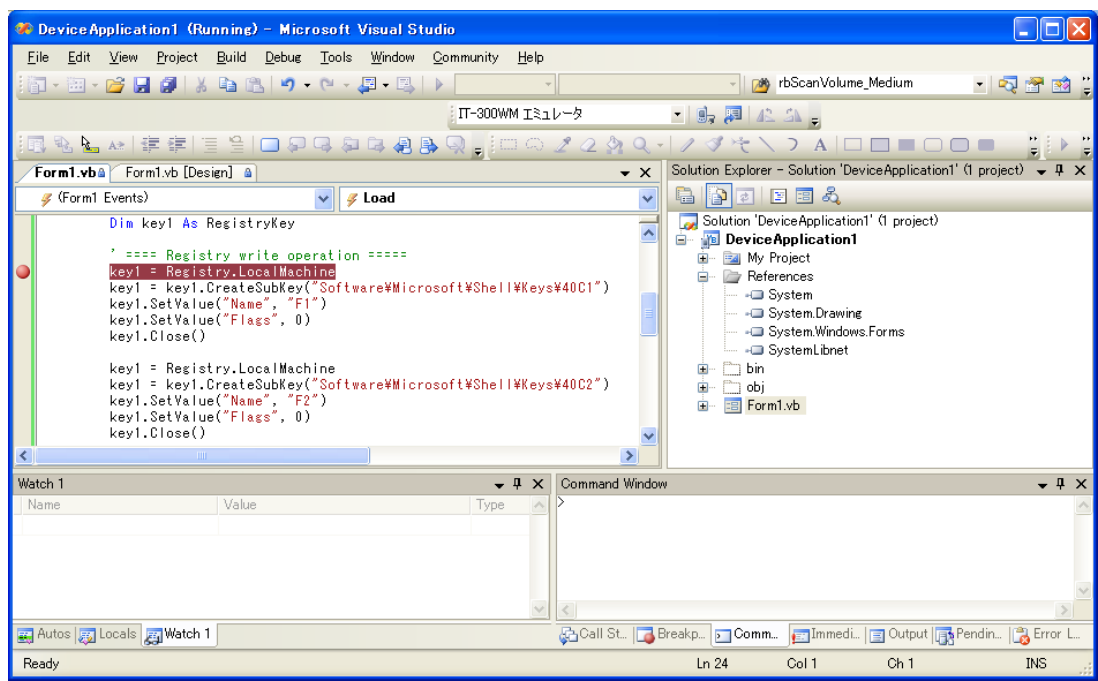

※ ブレークポイントで停止しない場合は、Microsoft .NET Compact Framework 2.0 SP2をPCにインスト ールしてください。

## 8. Visual Studioによる開発

この章では、開発環境に Visual Studio 2008 または Visual Studio 2005 を使用した、アプリケーションの 開発手順を説明します。

例題は、システムライブラリを利用した、LED を 5 秒間だけ赤く点滅させるアプリケーションです。 このアプリケーションを、3 つのプログラミング言語(Visual Basic / C# / C++)で作成します。

IT-300 基本開発キットで提供される、ライブラリの一覧については、「[1.](#page-6-1)2 [ライ](#page-10-0)ブラリの構成」を参照してく ださい。

システムライブラリの詳細については、「システムライブラリマニュアル」を参照してください。

この章の例題プログラムは、デバイスエミュレータでも動作します。 デバイスエミュレータを利用する場合は、「IT-300 デバイス」を「IT-300WM エミュレータ」に読み替えてく ださい。

# 8.1 システムライブラリを使用したプログラミング(VB.NET)

ここでは、LED を 5 秒間だけ赤く点滅させる GUI アプリケーションを、VB.NET 言語で作成します。

1. Visual Studio2008 または Visual Studio2005 で、新しい VB.NET の「デバイスアプリケーション」を作 成します。

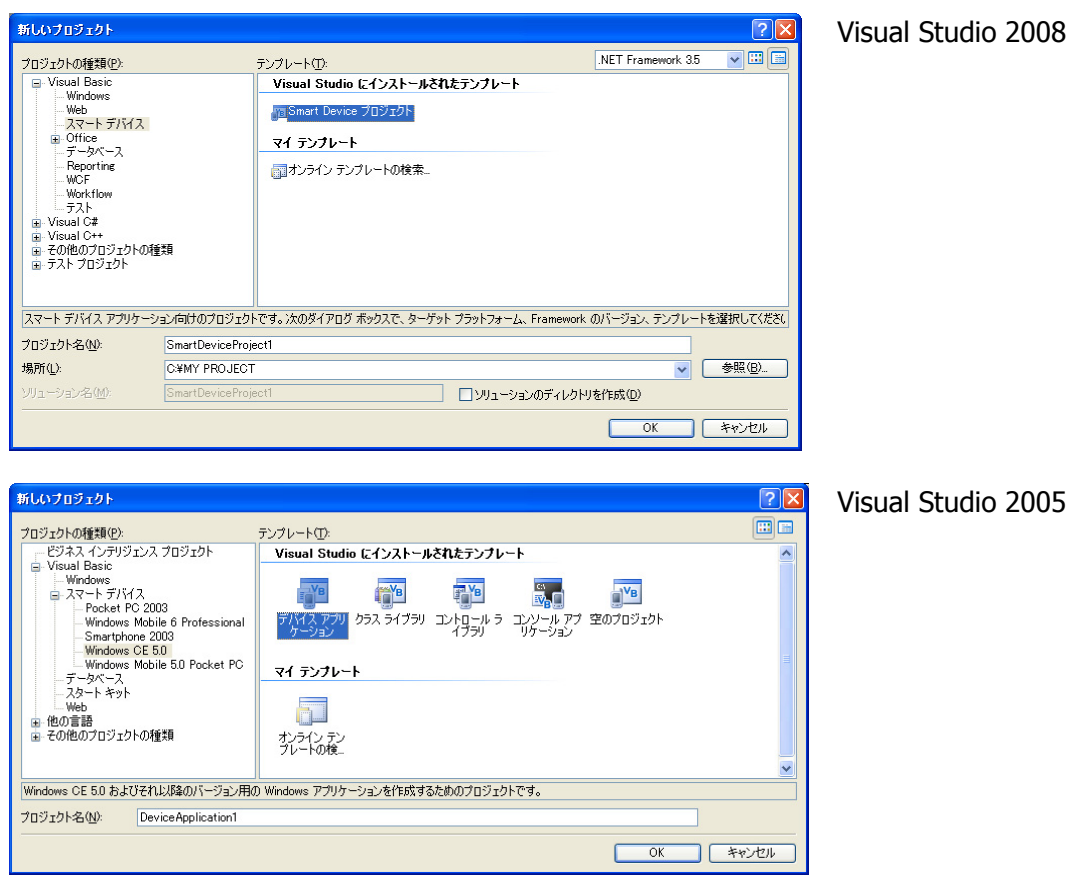

2. ターゲットに「WindowsCE」を指定します。(Visual Studio 2005 を除く)

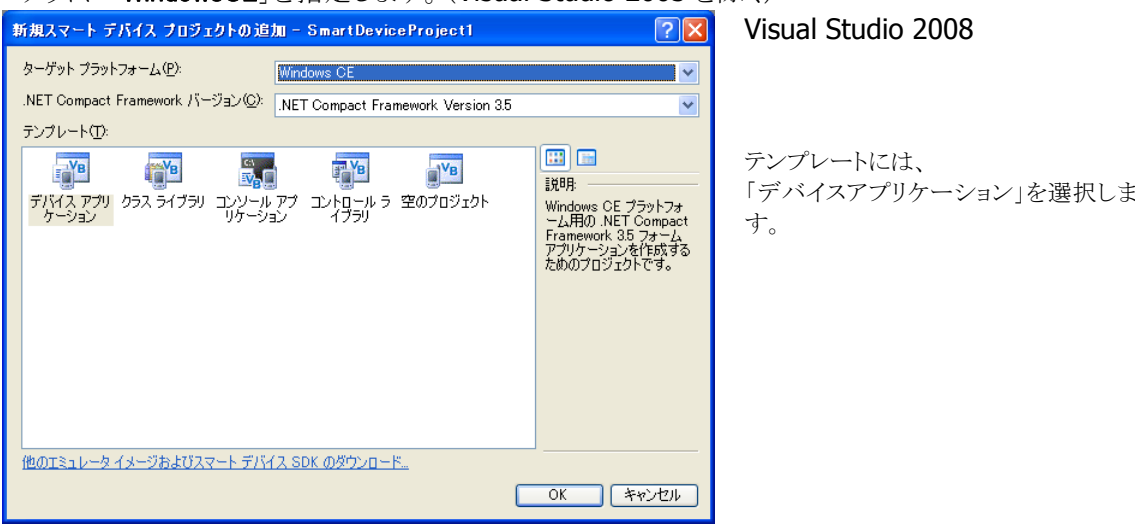

3. [プロジェクト]メニューから、[参照の追加(R)**…**]をクリックします。

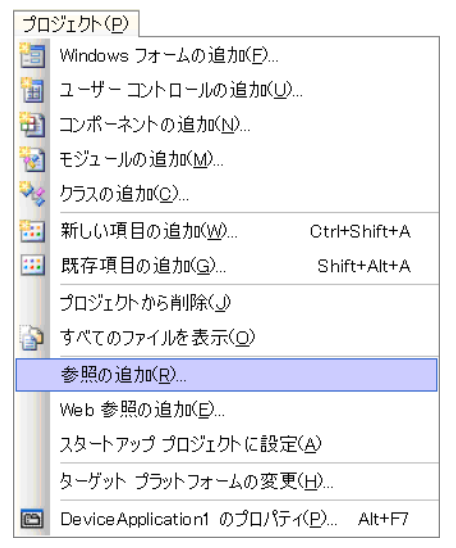

4. 「参照」タブまたは、[参照(B)]ボタンをクリックします。

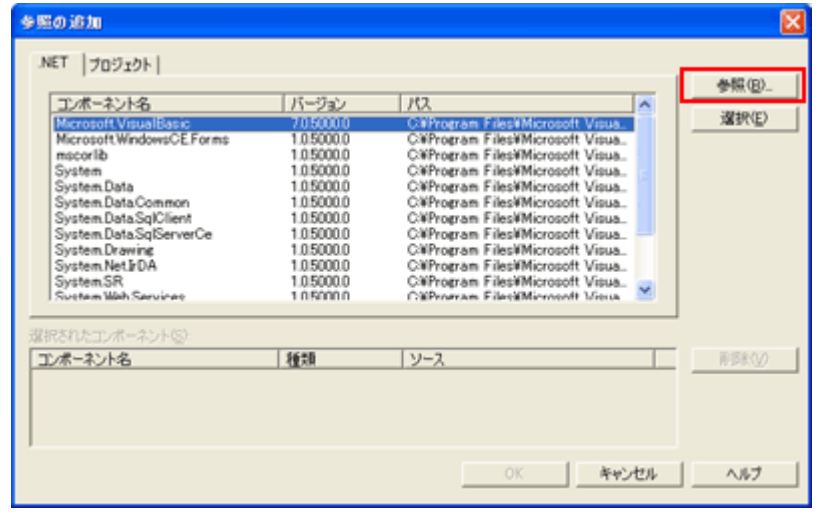

5. クラスライブラリのインストール先フォルダ(C:¥Program Files¥CASIO¥MBSYS¥WindowsCE)を参照し、 SystemLibNet.dll を選択します。

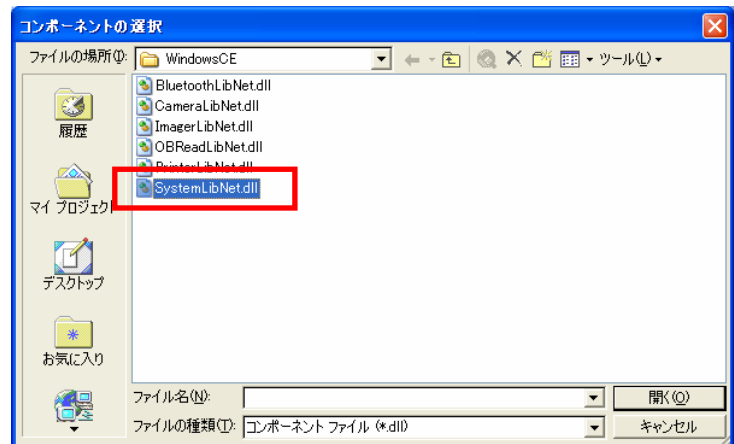

- 6. [OK]ボタンをクリックして、「参照の追加」ダイアログを閉じます。
- 7. フォームのプロパティで、「Size」を「240,320」に変更します。
- 8. フォームにボタンを追加し、ボタンの表示文字列を「SetLED」に変更します。

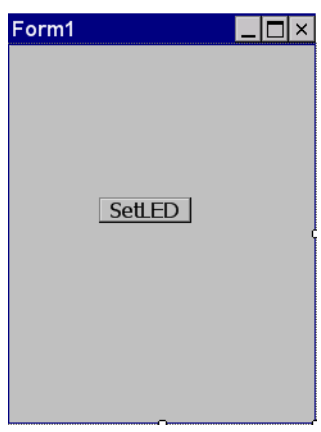

9. 「SetLED」ボタンをダブルクリックします。すると、フォームのコード画面が表示されます。

10. ボタン押下時のイベント関数に、以下のコードを追加してください。

```
Dim result As Int32 
Dim msg As String 
' 赤 LED を 0.5 秒点灯 0.5 秒消灯を 5 回繰り返す 
result = Calib.SystemLibNet.Api.SysSetLED(Calib.SystemLibNet.Def.LED_RED, 5, 8, 8) 
' .NET の「true」値は、「-1」、「false」値は、「0」 
If result = -1 Then
     ' 点灯成功 点灯色を取得 
     result = Calib.SystemLibNet.Api.SysGetLED() 
     Select Case (result And &HF) 
         Case Calib.SystemLibNet.Def.LED_OFF 
            msg = "LED_OFF" Case Calib.SystemLibNet.Def.LED_RED 
            msg = "LED RED" Case Calib.SystemLibNet.Def.LED_GREEN 
             msg = "LED_GREEN" 
         Case Calib.SystemLibNet.Def.LED_ORANGE 
             msg = "LED_ORANGE" 
         Case Else 
             msg = "LED_UNKNOWN" 
     End Select 
     MessageBox.Show(msg, "LED") 
End If
```
11. [ビルド]→[ソリューションのビルド]を選択し、正常にビルドできることを確認します。

- 12. IT-300 と PC 間にて ActiveSync 接続を確立します。
- 13. ターゲットに、Visual Studio 2008 または Visual Studio 2005 の場合は「Windows Mobile 6 Professional Device」を選択します。

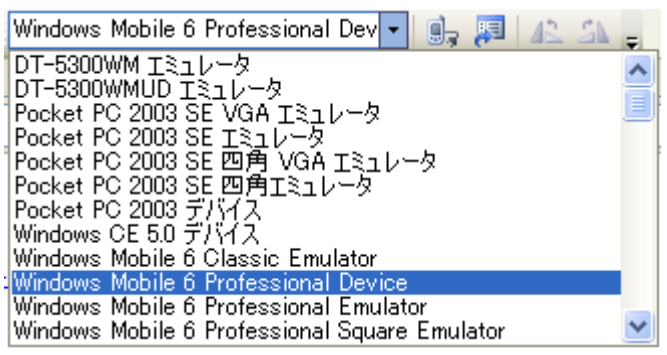

Visual Studio 2005

14. IT-300 とPC間の接続を確立し、「デバッグ(D)」>「デバッグ開始(S)」または「デバッグなしで開始(H)」 を選択します。

プロジェクトが作成され、IT-300 の ¥Program Files¥<プロジェクト名> フォルダにコピーされます。 また、SystemLibNet.dllも同フォルダにコピーされます。

IT-300 上で、プログラムが正常に動作することを確認してください。

# 8.2 システムライブラリを使用したプログラミング(C#)

ここでは、LEDを5秒間だけ赤く点滅させる GUI アプリケーションを、C#言語で作成します。

1. Visual Studio2008 または Visual Studio2005 で、新しい C#の「デバイスアプリケーション」を作成しま す。

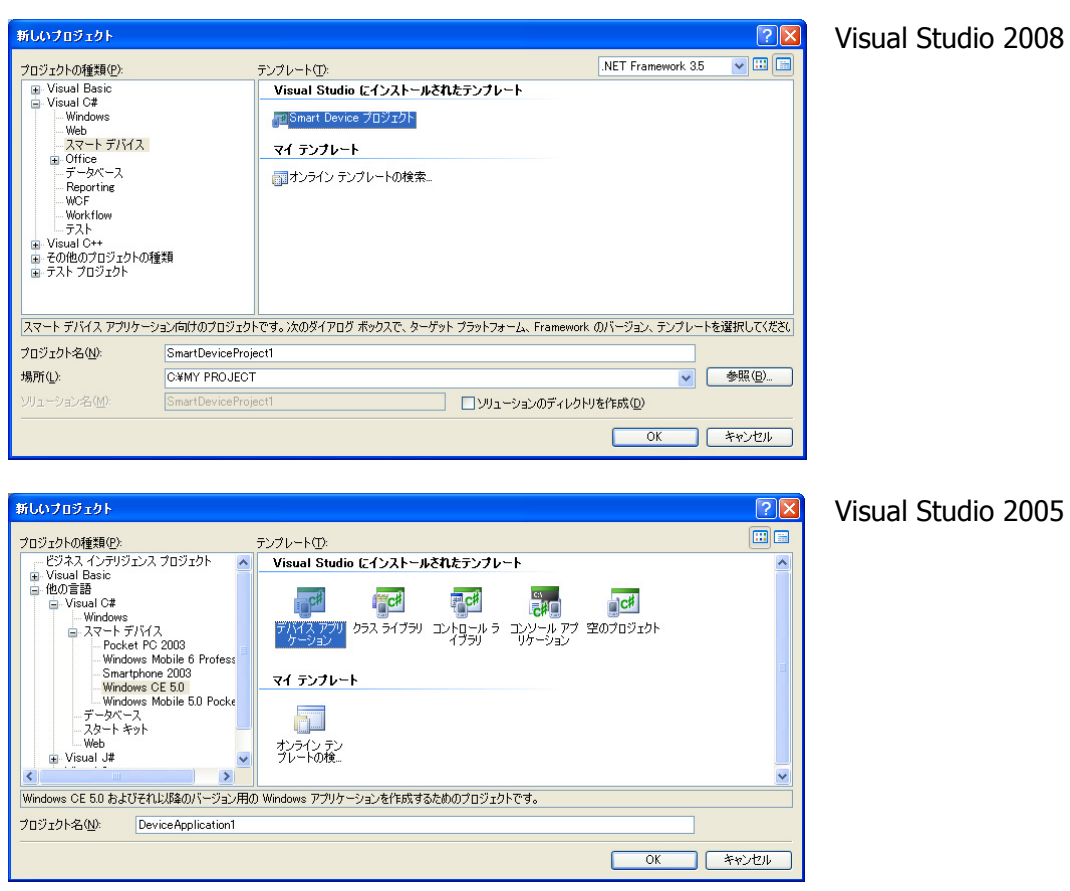

2. ターゲットに「WindowsCE」を指定します。(Visual Studio 2005 を除く)

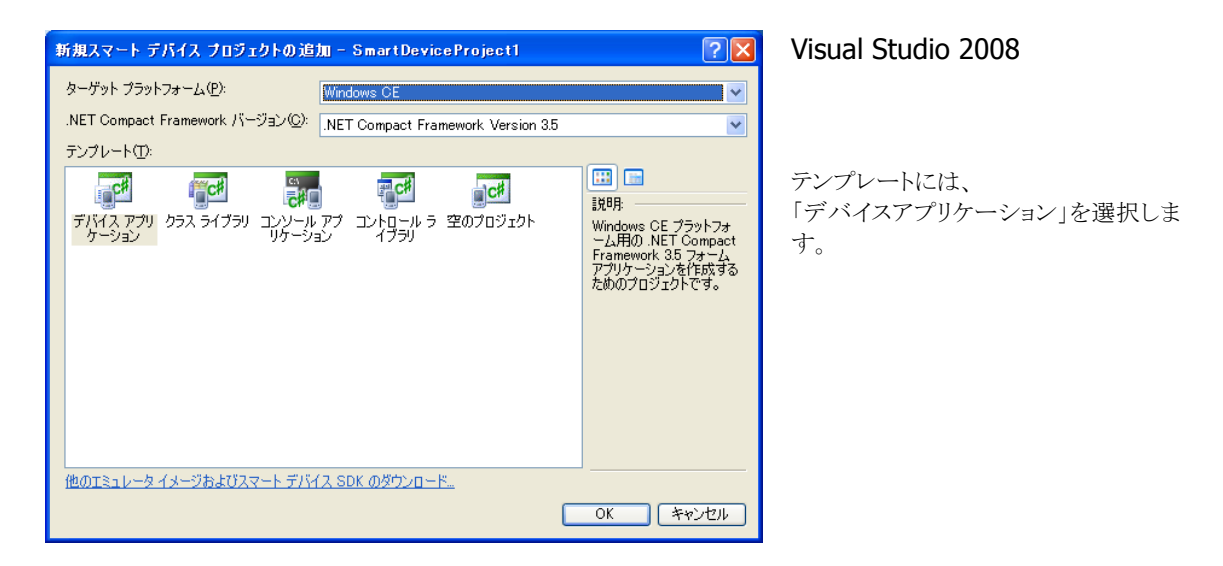

3. [プロジェクト]メニューから、[参照の追加(R)**…**]をクリックします。

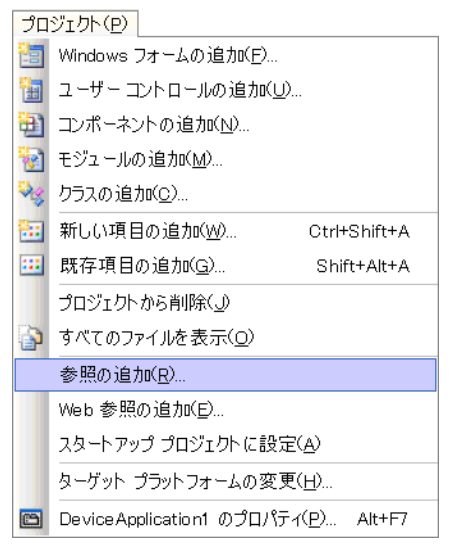

4. 「参照」タブまたは、[参照(B)]ボタンをクリックします。

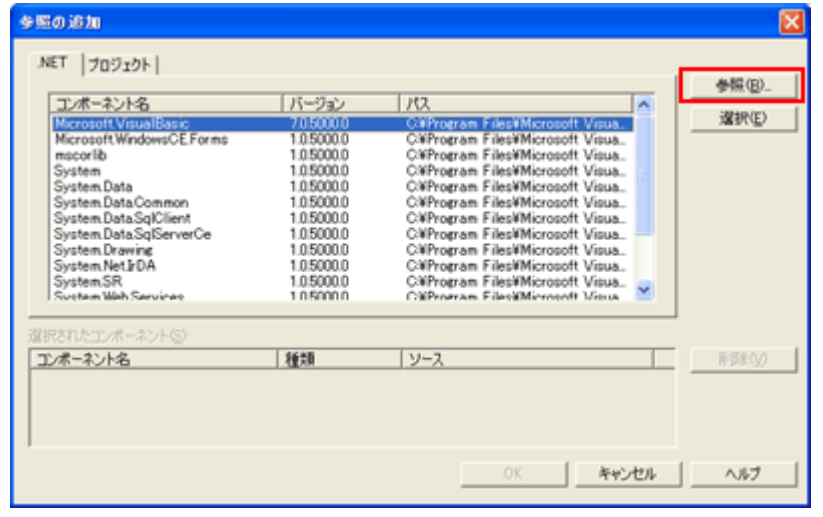

5. クラスライブラリのインストール先フォルダ(C:¥Program Files¥CASIO¥MBSYS¥WindowsCE)を参照し、 SystemLibNet.dll を選択します。

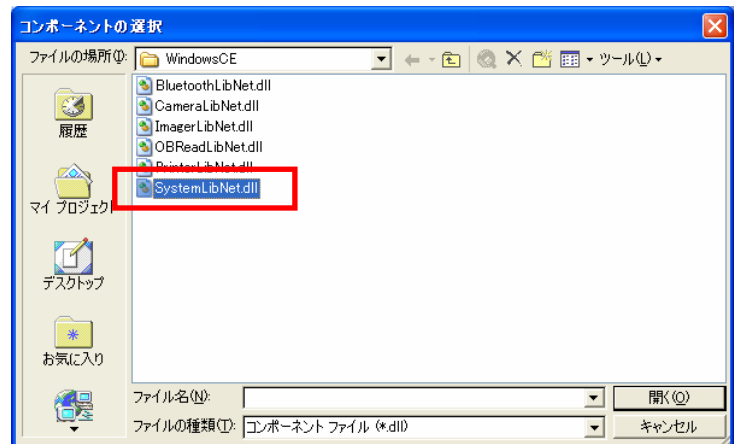

- 6. [OK]ボタンをクリックして、「参照の追加」ダイアログを閉じます。
- 7. フォームのプロパティで、「Size」を「240,320」に変更します。
- 8. フォームにボタンを追加し、ボタンの表示文字列を「SetLED」に変更します。

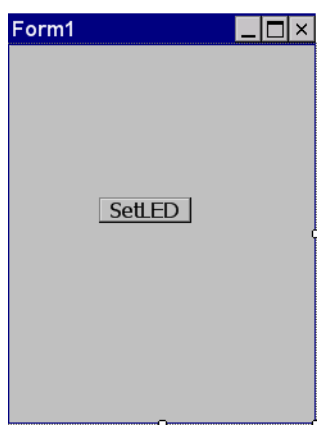

9. 「SetLED」ボタンをダブルクリックします。すると、フォームのコード画面が表示されます。

- 10. ソースファイルの先頭に、以下のコードを追加します。 using Calib;
- 11. ボタン押下時のイベント関数に、以下のコードを追加します。

```
Int32 result = new Int32();
string msg; 
// 赤 LED を 0.5 秒点灯 0.5 秒消灯を 5 回繰り返す 
result = SystemLibNet.Api.SysSetLED(SystemLibNet.Def.LED_RED, 5, 8, 8); 
// .NET の「true」値は、「-1」、「false」値は、「0」 
if(result == -1){ // 点灯成功 点灯色を取得 
     result = SystemLibNet.Api.SysGetLED(); 
     switch(result & 0x0000000F) 
     { 
        case SystemLibNet.Def.LED_OFF: 
           msg = "LED_OFF"; break; 
         case SystemLibNet.Def.LED_RED: 
           msg = "LED RED"; break; 
         case SystemLibNet.Def.LED_GREEN: 
           msg = "LED GREEN";
            break; 
         case SystemLibNet.Def.LED_ORANGE: 
           msg = "LED ORANGE"; break; 
         default: 
            msg = "LED_UNKNOWN"; 
            break; 
\BoxMessageBox. Show (msg, "LED");
}
```
12. [ビルド]→[ソリューションのビルド]を選択し、正常にビルドできることを確認します。

- 13. IT-300 と PC 間にて ActiveSync 接続を確立します。
- 14. ターゲットに、Visual Studio 2008 または Visual Studio 2005 の場合は「Windows Mobile 6 Professional Device」を選択します。

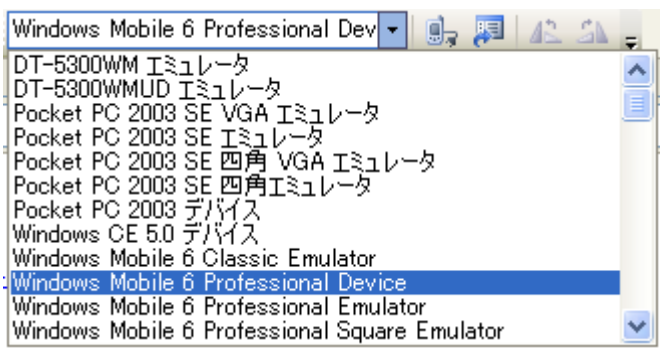

Visual Studio 2005

15. IT-300 とPC間の接続を確立し、「デバッグ(D)」>「デバッグ開始(S)」または「デバッグなしで開始(H)」 を選択します。

プロジェクトが作成され、IT-300 の ¥Program Files¥<プロジェクト名> フォルダにコピーされます。 また、SystemLibNet.dllも同フォルダにコピーされます。

IT-300 上で、プログラムが正常に動作することを確認してください。

# 8.3 システムライブラリを使用したプログラミング(C++)

ここでは、LED を 5 秒間だけ赤く点滅させるコンソールアプリケーションを、C++言語で作成します。

#### **Visual Studio 2008 / Visual Studio 2005** での注意事項

プロジェクトを作成する前に、システムライブラリのインストールフォルダが、Visual Studio に登録されてい ることを確認してください。確認および追加手順は以下のとおりです。

- 1. [ツール]→[オプション…]で、「オプション」画面を開きます。
- 2. [プロジェクトおよびソリューション]→[VC++ ディレクトリ]を選択します。
- 3. 「プラットフォーム」で「Windows Mobile 6.5.3 Professional SDK」を選択します。
- 4. 「デレクトリを表示するプロジェクト」で、「インクルードファイル」を選択します。
- 5. 登録されていなければ、「C:¥Program Files¥CASIO¥MBSYS¥include」を追加します。
- 6. 「デレクトリを表示するプロジェクト」で、「ライブラリファイル」を選択します。
- 7. 登録されていなければ、「C:¥Program Files¥CASIO¥MBSYS¥lib¥ARMV4I」を追加します。
- 8. [OK]をクリックして、「オプション」画面を閉じます。

プロジェクトの作成手順は以下のとおりです。

1. Visual Studio2008 または Visual Studio2005 で、Visual C++の「Win32 スマートデバイスプロジェク ト」を作成します。

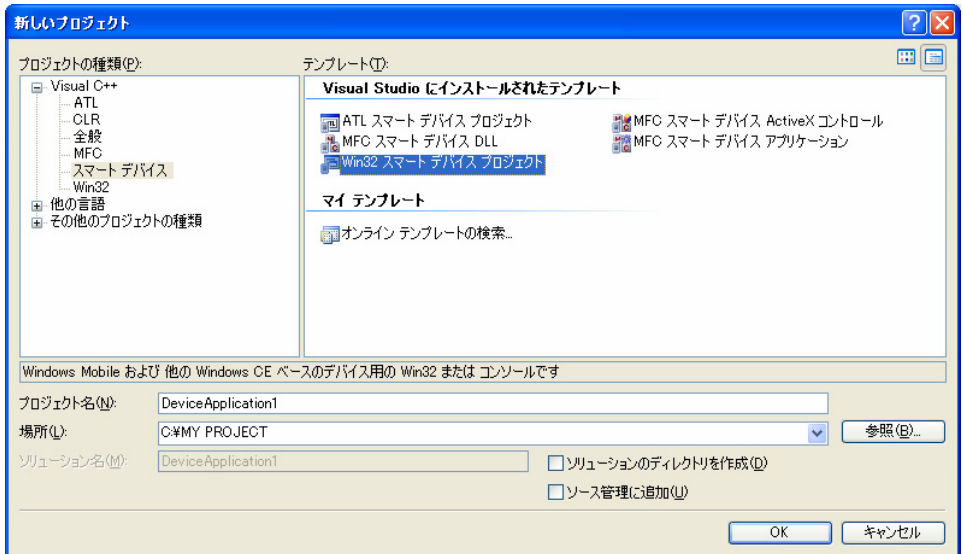

プロジェクト名は、「DeviceApplication1」としています。

2. 「次へ >」を選択します。

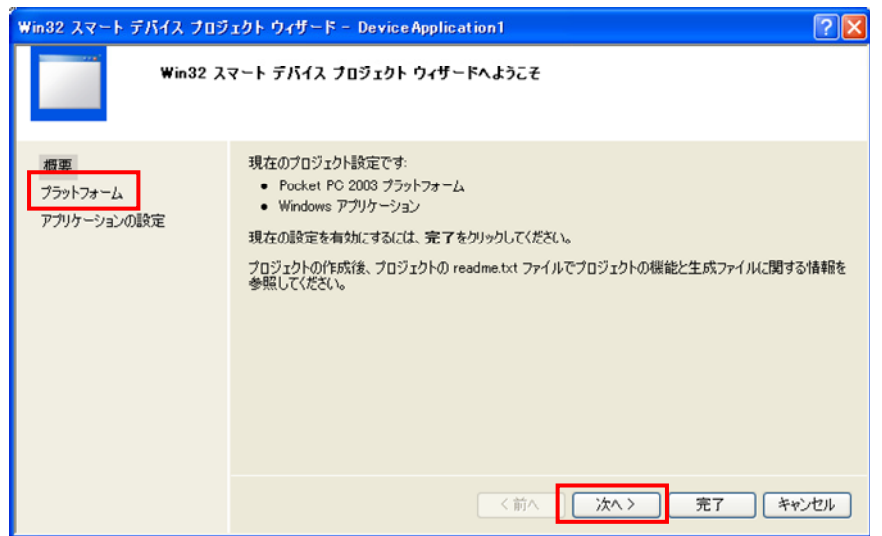

3. 「選択されたSDK(S)」内にある、デフォルトのプラットフォームを選択して、「く」をクリックします。

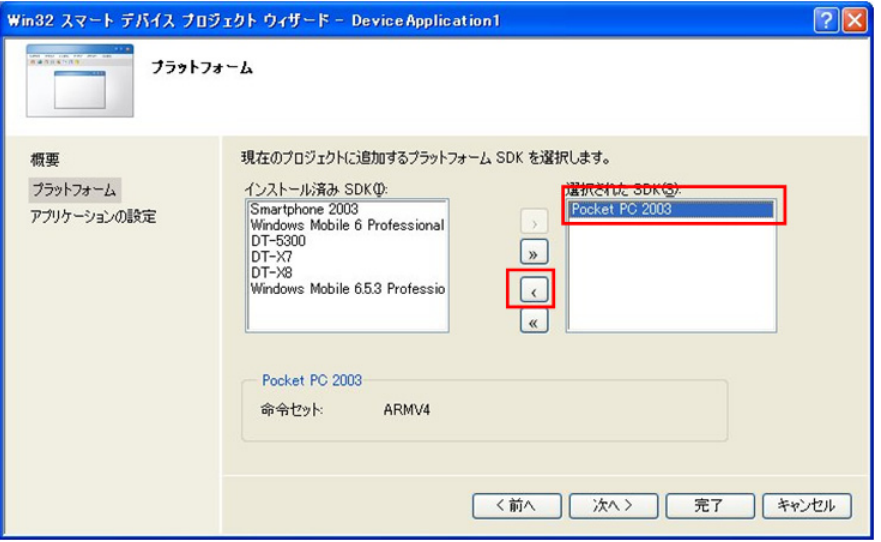

4. 「インストール済みSDK(I)」内にある「Windows Mobile 6.5.3 Professional SDK」を選択した状態で「>」 をクリックします。

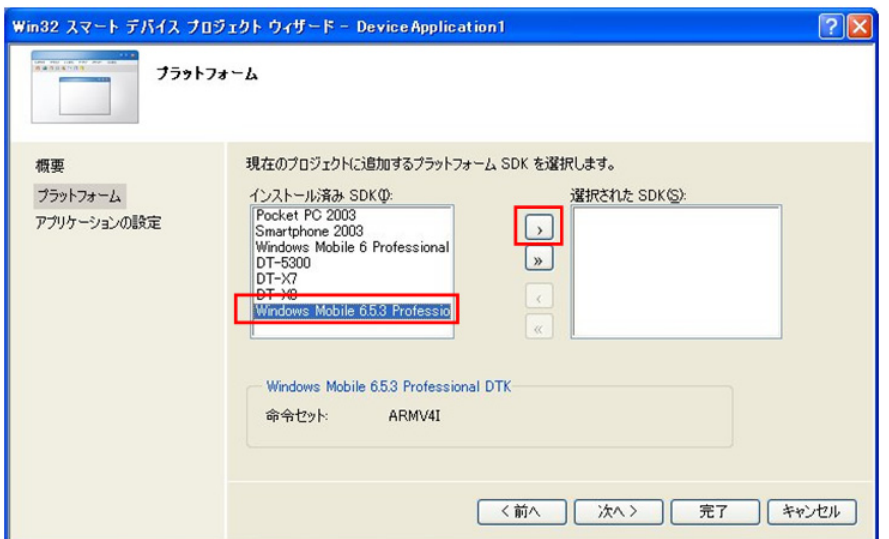

5. 「選択されたSDK(S)」に「Windows Mobile 6.5.3 Professional SDK」があることを確認し、「次へ >」をクリ

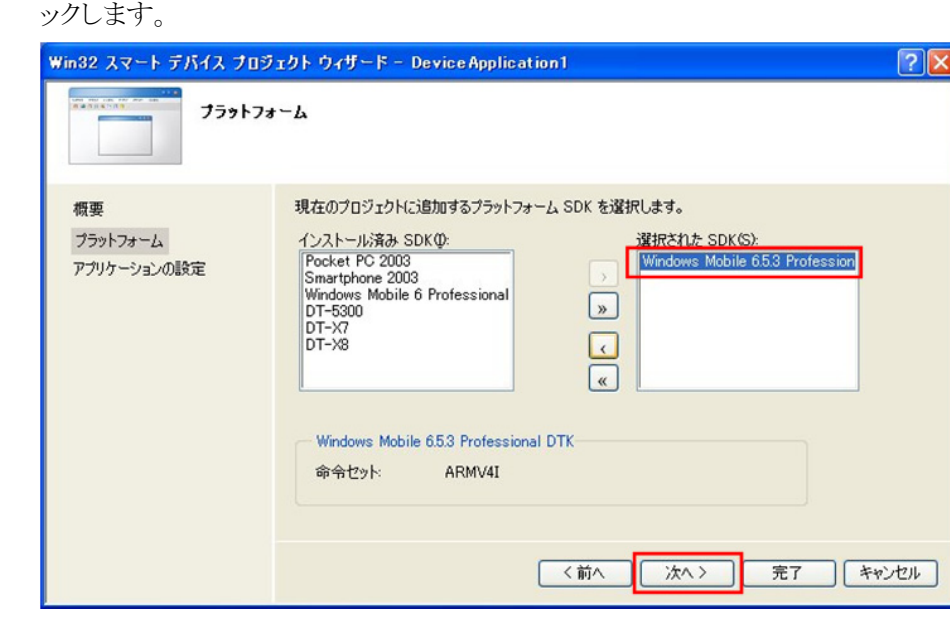

6. 「アプリケーションの種類」に「コンソールアプリケーション(O)」を選択し、「完了」をクリックします。

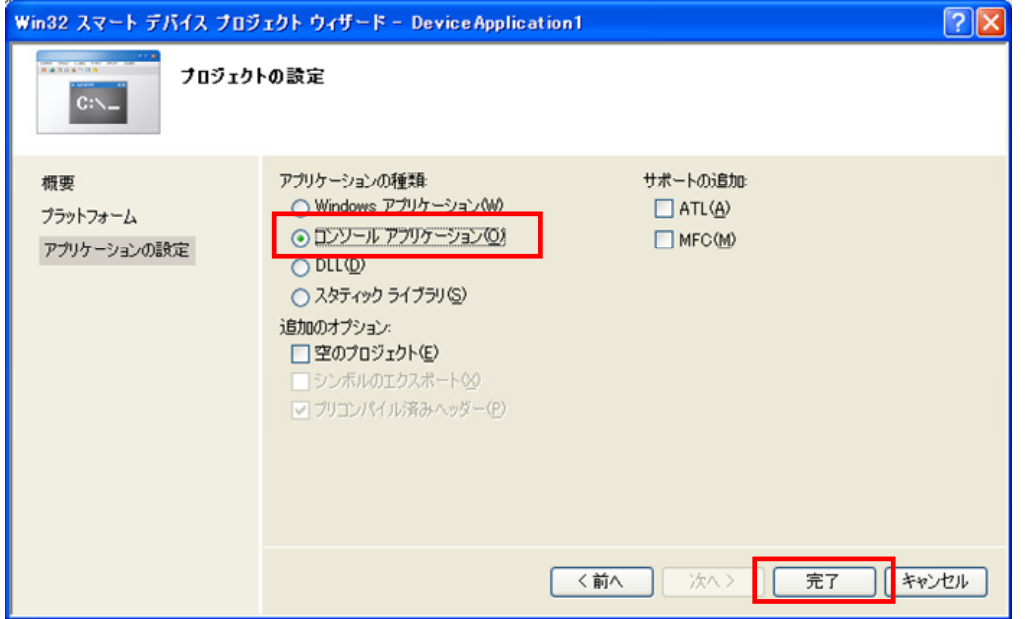
7. DeviceApplication1.cpp を開き、「#include <commctrl.h>」の次に以下のソースコードを追加しま す。

```
#include <SystemLib.h> // カシオシステムライブラリを使用 
#if !defined(_countof) 
#define _countof(_Array) (sizeof(_Array) / sizeof(_Array[0])) 
#endif
```
8. DeviceApplication1.cpp 内にある Main 関数に以下のソースコードを追加します。

```
 DWORD result; 
 TCHAR msg[16]; 
 // 赤 LED を 0.5 秒点灯 0.5 秒消灯を 5 回繰り返す 
result = SysSetLED (LED_RED, 5, 8, 8);
if(result == TRUE) { // 点灯成功 点灯色を取得 
    result = SystemGetLED();
     switch(result & 0x0000000F) { 
     case LED_OFF: 
         wcscpy_s( msg, _countof(msg), TEXT("LED_OFF") ); 
         break; 
     case LED_RED: 
         wcscpy_s( msg, _countof(msg), TEXT("LED_RED") ); 
         break; 
     case LED_GREEN: 
         wcscpy_s( msg, _countof(msg), TEXT("LED_GREEN") ); 
         break; 
     case LED_ORANGE: 
         wcscpy_s( msg, _countof(msg), TEXT("LED_ORANGE") );
         break; 
     default: 
        wcscpy s(msg, countof(msg), TEXT("LED UNKNOWN") );
         break; 
     } 
     MessageBox(NULL, msg, TEXT("LED"), MB_OK); 
 }
```
9. [ビルド]→[コンパイル]を選択し、正常にコンパイルできることを確認します。

- 10. [プロジェクト(P)]→[DeviceApplication1 のプロパティ(P)**…**]を選択します。
- 11. [構成プロパティ]→[リンカ]→[入力]を選択し、[追加の依存ファイル]に、「SystemLib.lib」と入力し て、[OK]をクリックします。

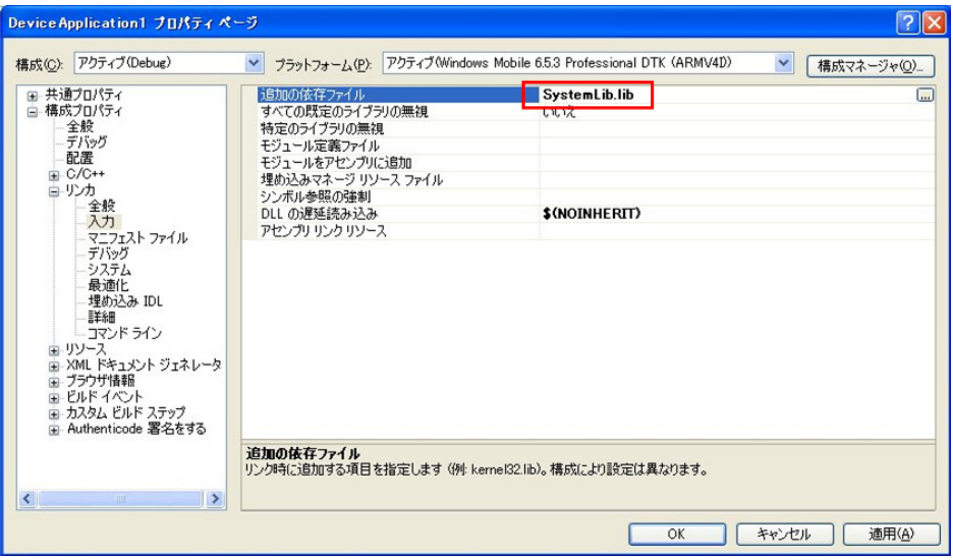

12. 「ターゲットデバイス」に「Windows Mobile 6.5.3 Professional Device」を選択します。

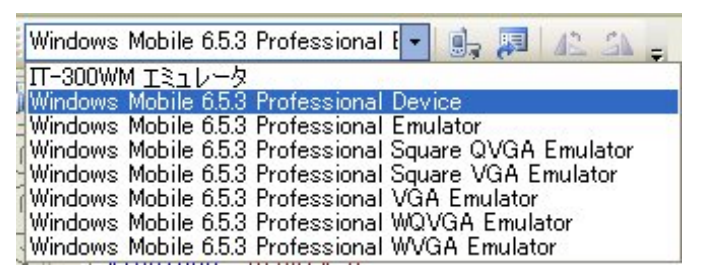

13. IT-300 とPC間の接続を確立し、「デバッグ(D)」>「デバッグ開始(S)」または「デバッグなしで開始(H)」 を選択します。

プロジェクトが作成され、IT-300 の ¥Program Files¥<プロジェクト名> フォルダにコピーされます。

IT-300 上で、プログラムが正常に動作することを確認してください。

## 8.4 開発時の注意事項

### 8.4.1 入力モード

IT-300 の入力モード(キーモード)は、Window やコントロールに設定している入力モードに自動的に切り 替わります。

Window の切り替え前と切り替え後で入力モードが異なる場合は、切り替え後の入力モードに自動的に 切り替わります。(コントロール間のフォーカスの移動についても同様です)

アプリケーション起動時は、そのアプリケーションのデフォルト設定の入力モードに自動的に切り替わりま す。

そのため、アプリケーションを開発する際に、アプリケーション側で入力モードを設定する必要がありま す。

### **VC++**の場合

// エディットコントロールにフォーカスが来たときに入力モードをアルファベットに 切り替える  $HIMC$  himEdit = NULL; himEdit = ::ImmGetContext( GetDlgItem( IDC\_EDIT )->m\_hWnd ); ::ImmSetConversionStatus( himEdit, IME\_CMODE\_ALPHANUMERIC | IME\_CMODE\_ROMAN, IME\_SMODE\_NONE); :: ImmSetOpenStatus( NULL, FALSE );

# 9. 自動復旧

自動復旧ツール(Restore.exe)は、システム環境やプログラム状態をバックアップした時点の状態に自動 的に元の状態に戻すためのツールです。

作成したアプリケーションをインストールしたあとに実行することをおすすめします。

### [設定方法]

アプリケーションインストール完了後、¥Program Files¥CASIO¥System¥フォルダ内にある「Restore.exe」 を実行します。

1. ¥Program Files¥CASIO¥System¥フォルダ

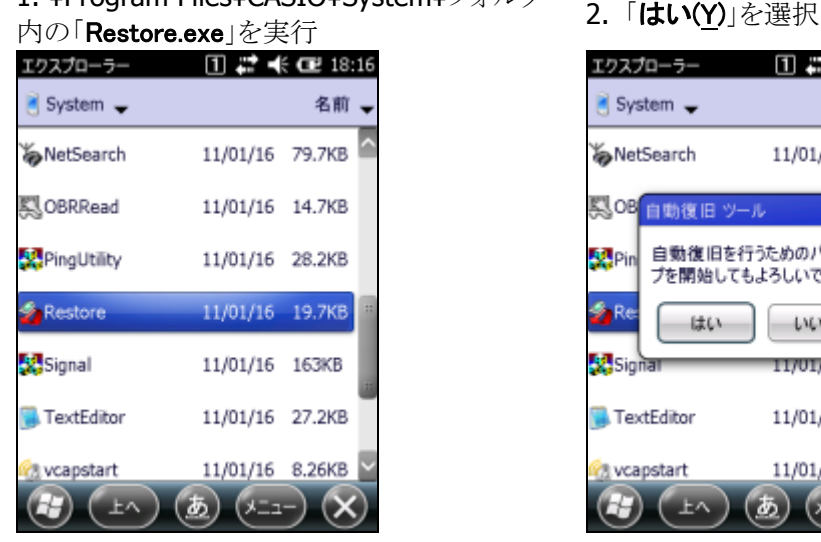

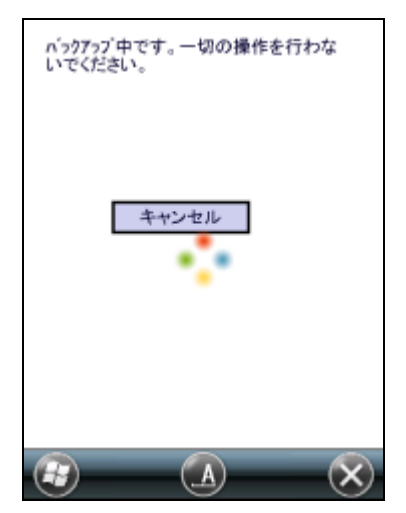

以上で自動復旧の設定が完了です。

### [設定の確認]

自動復旧設定ができているか確認する方法を記述します。

Fn+CLR ボタン+リセットボタンの同時押しでレジストリ及び FlashDisk 以外のインストールファイルがフル クリアされます。

フルクリア後、自動的にバックアップデータがリストアされれば、正常に設定ができています。

詳細は「IT-300 ソフトウェアマニュアル」を参照してください。

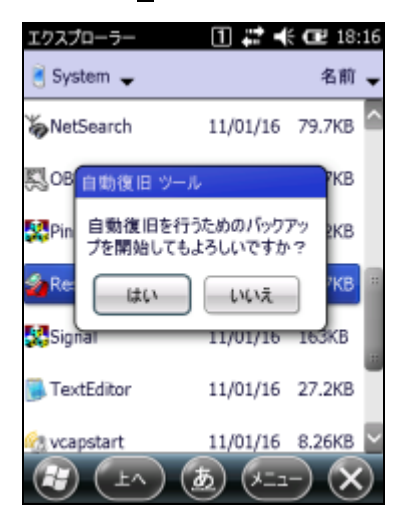

3. 自動的にバックアップを開始 インジックアップが終了すると、以下のメッセージを 表示

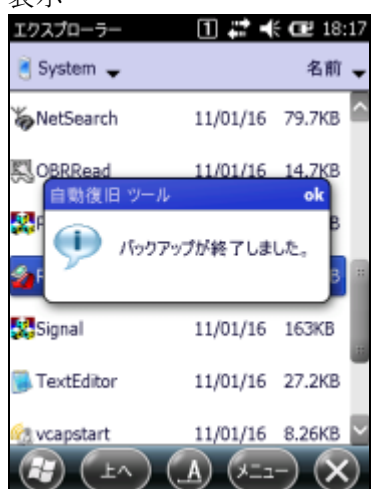

## 10. システムの安定化

### 10.1 リセット運用

Windows Embedded Handheld は、長い間レジューム運用しているとメモリリークを起こしてしまう可能性 があります。

システムを安定して使用していただくために、ユーザアプリケーションに一日一回ユーザリセットの処理を 入れていただくことを推奨します。

カシオでは、ユーザアプリケーションにユーザリセット処理を組み込むための API(システムライブラリ)を提 供しています。

#### [使用例]

ユーザアプリケーションに「業務完了」といったメニューを用意し、そこから本 API を呼び出してください。

## 10.2 サービスパックとパッチファイル

カシオでは、機能アップや不具合対応を行うサービスパックやパッチファイルを不定期にリリースしていま す。 システムを安定運用するために、これらの適応をお勧めしています。 ダウンロードは、カシオの製品サポートサイトをご利用ください。

### 10.3 メモリ

メモリエリアに十分な余裕がないとシステムが動作しなくなる可能性があります。少なくとも、データ記憶用 エリアの残容量に 1Mbyte 以上を確保してください。 メモリの残容量を、十分配慮したアプリケーションを作成されることをお勧め致します。

### [事例]

現象:動作が鈍くなった。 原因:アプリケーションのログを制限なく貯め続けデータ記憶容量に十分な空きがなくなっていた。

# 11. 参考

### ●Windows Mobile Developer Center

Microsoft 社が提供している以下のサイトは、Windows CE .NET デバイス関連の総合サイトです。 <sup>6</sup>[http://msdn.mi](#page-9-0)crosoft.com/mobility

上記サイトでは、他の有効なサイトにリンクしています。

また、本サイトでは、ソフトウェア,ライブラリ(C++ / .NET)に関するマニュアルのダウンロードが可能で す。

# 12. テクニカルインフォメーション・オンラインサポートサービス

IT-300 SDK(ソフトウェア開発キット)をご購入いただきますと、テクニカルインフォメーション・オンラインサ ポートサービスを3ヶ月間ご利用できます。このサービスは、開発時における疑問点、問題点をWEB上で のお問い合わせ頂き、その問いに迅速に対応し、早期に問題を解決するものです。

ご利用いただくには、ユーザー登録が必要です。お手数ですが、以下の手順で登録を行ってください。

1. 下記 URL にアクセスします。

#### <sup>6</sup>[https://techinfo.](#page-10-0)casio.jp/support/

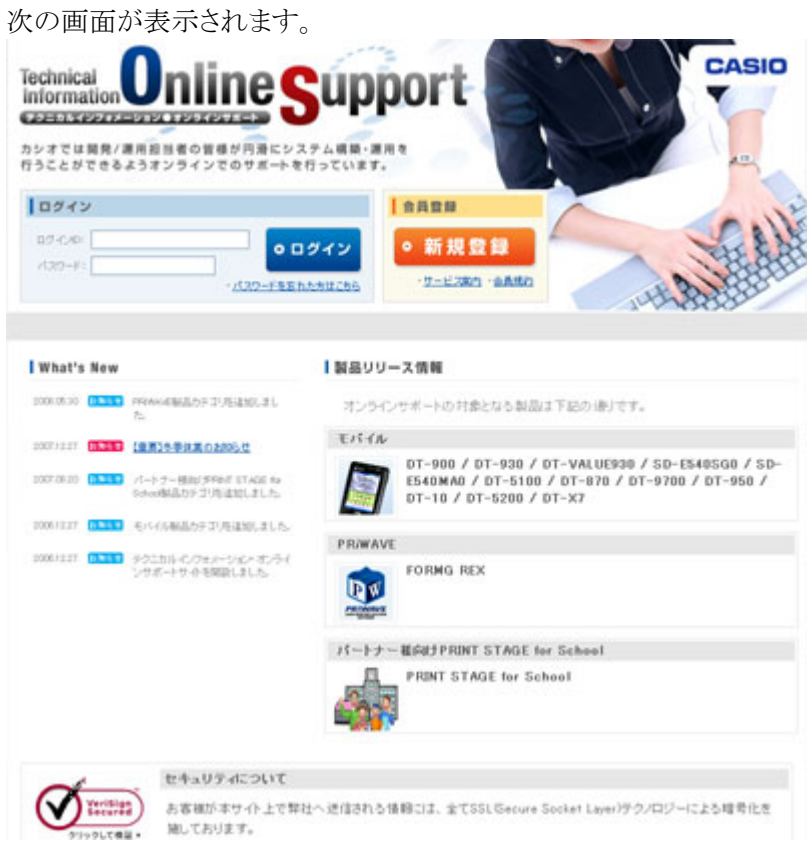

- 2. 「新規登録]を押します。
- 3. 会員規約/個人情報保護方針に同意します。
- 4. お客様情報を登録します。

新規登録を行うには、シリアル番号(13桁)が必要です。

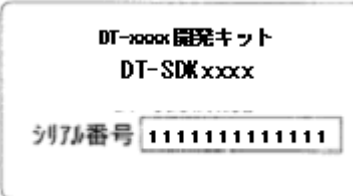

シリアル番号ラベル例(xxxx は機種名、ライセンスカード/製品 CD に貼付)

5. 「会員規約/個人情報保護方針」の同意ボタンを押します。

お客様情報入力画面に移りますので、以下のサンプルのように入力してください。

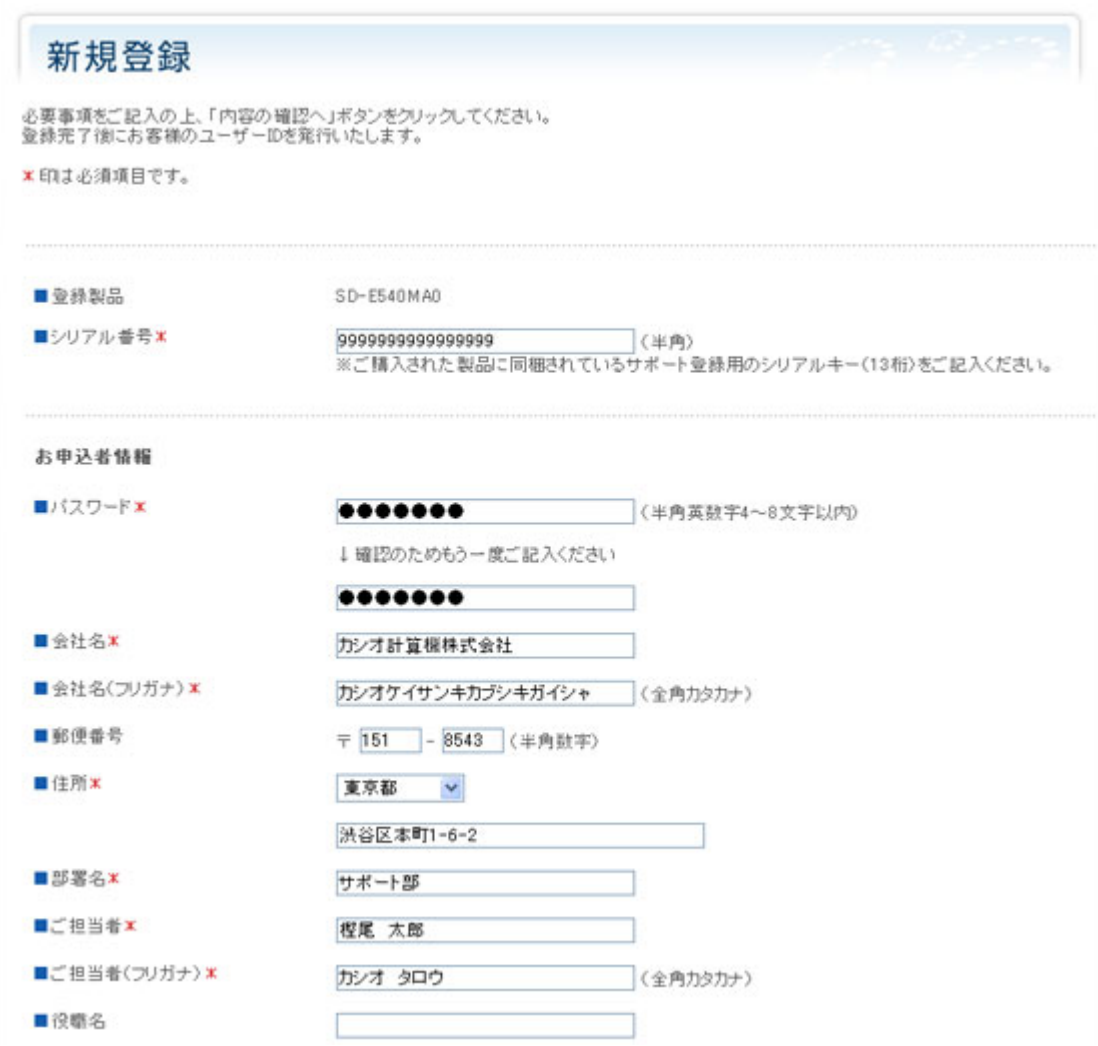

- 6. 必要事項を入力したら、[内容の確認へ]ボタンを押します。
- 7. 入力した内容に間違いがなければ、[登録する]ボタンを押します。

折り返し、お客様の ID を明記したメールが届きます。 その ID と、上記で指定したパスワードでログインし、サポートをお受けください。

# 13. IT-300 をご利用上の注意事項

IT-300 では、下記のような注意事項がございます。 ご利用の前には、下記内容に特にご留意いただき、動作確認等をお願い致します。

# 13.1 仕様

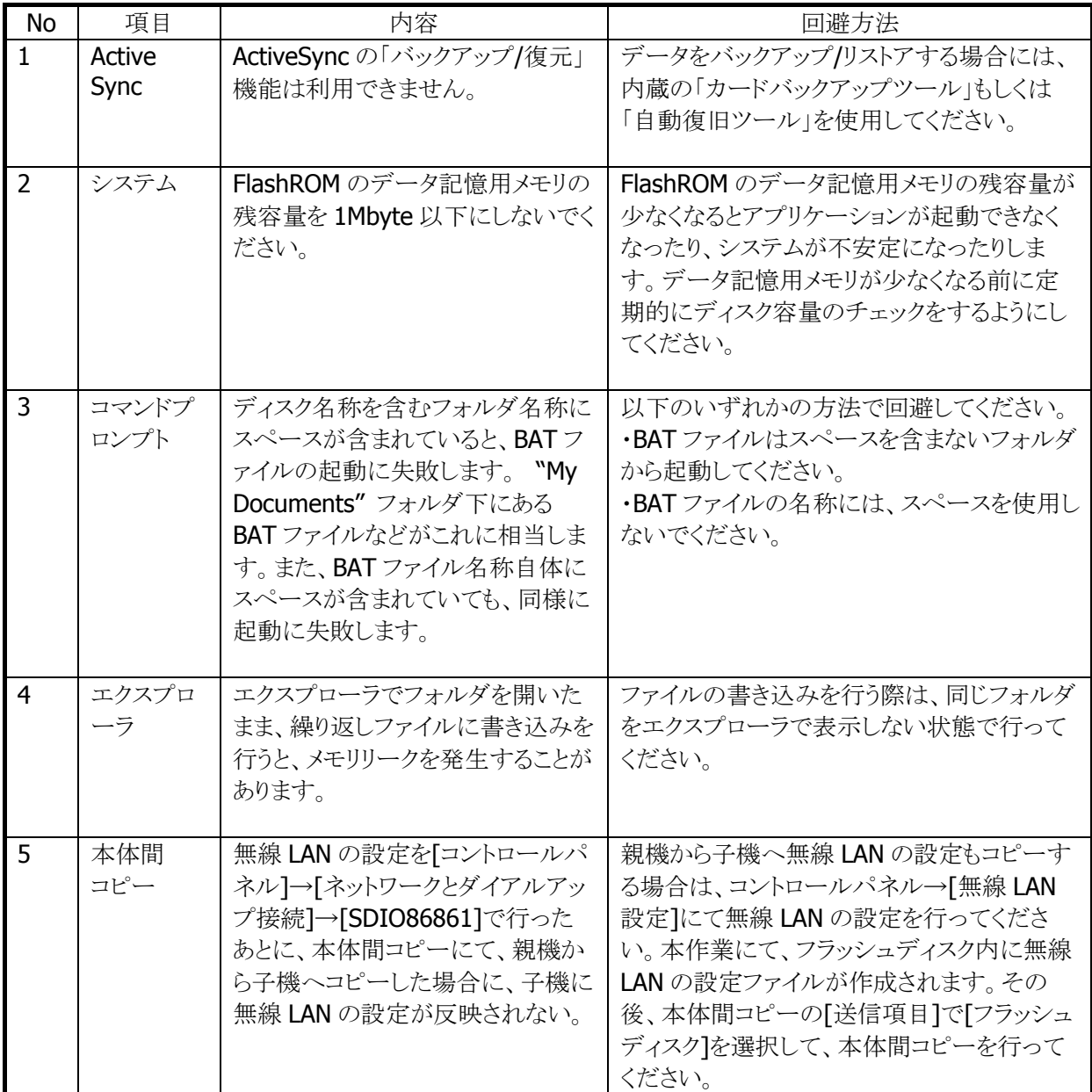

<https://techinfo.casio.jp/support/>

<http://casio.jp/support/ht/>

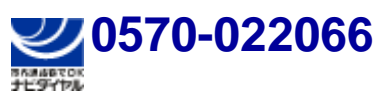

PHS **042-503-7241** 

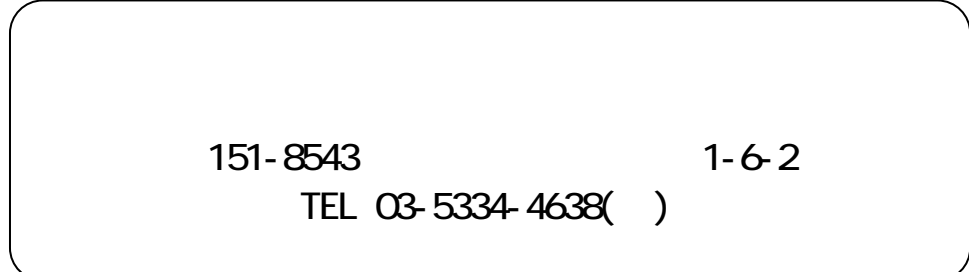